**Принтер для печати** 

 **идентификационных карт модели 600**

# **Руководство пользователя**

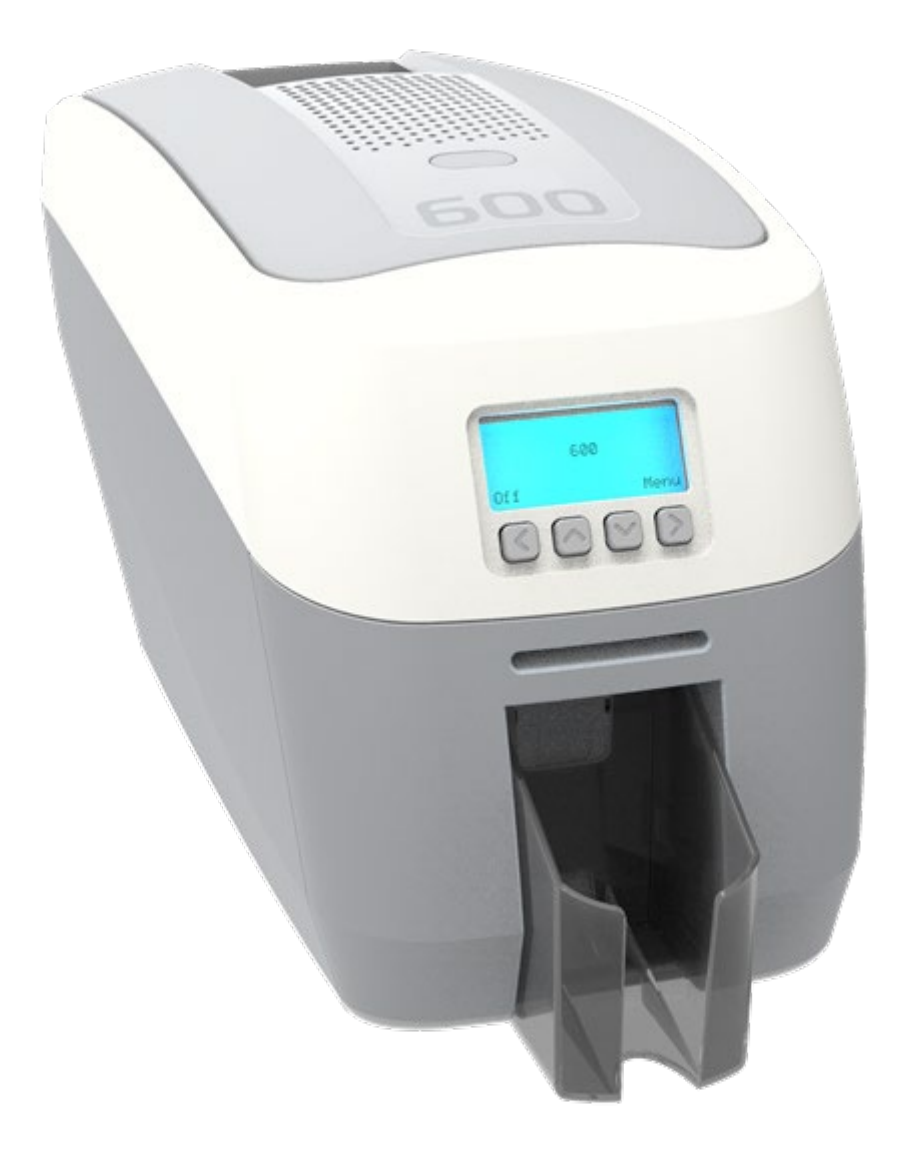

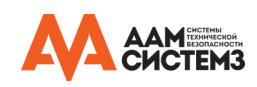

### **Содержание**

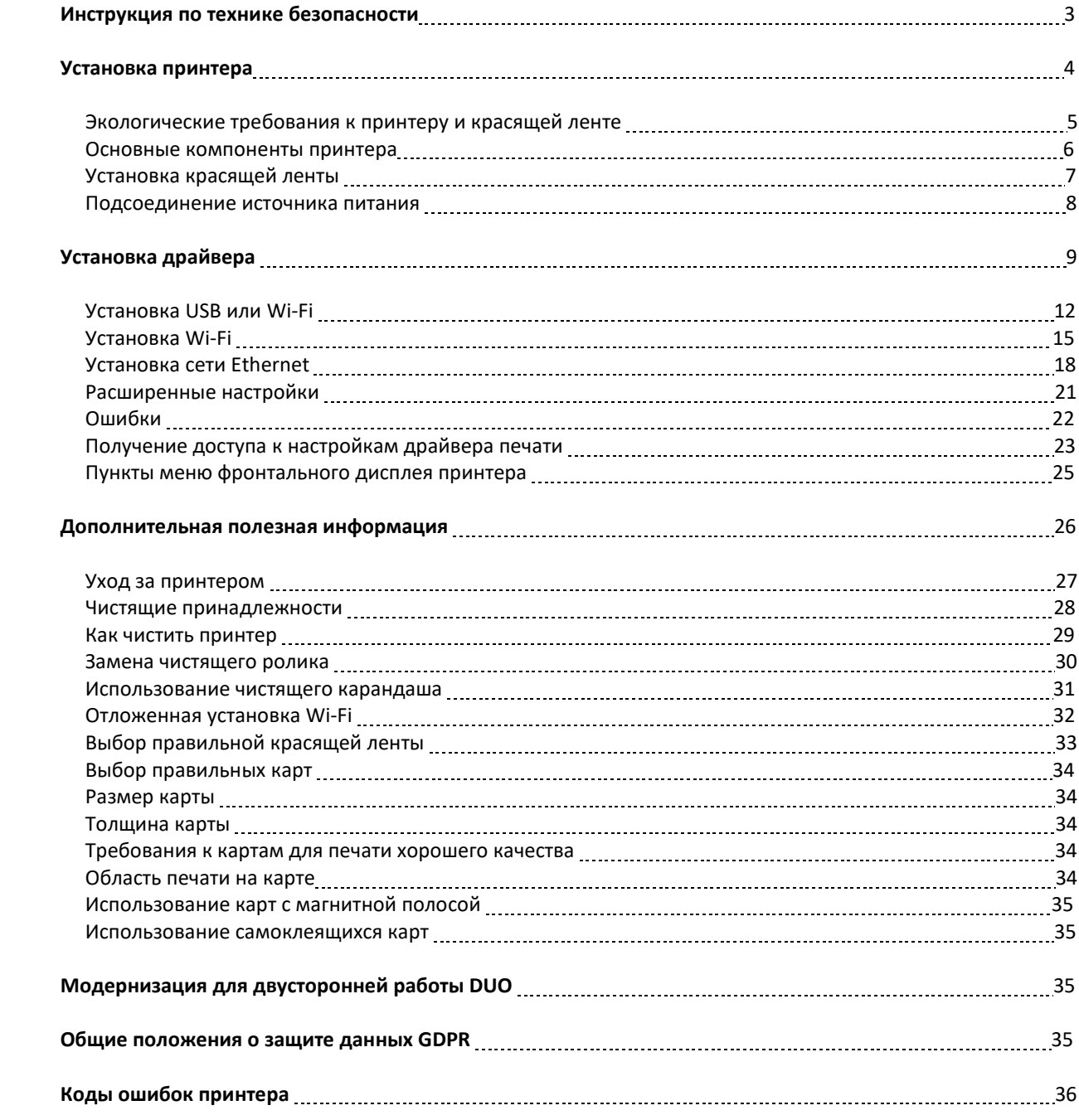

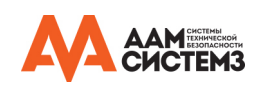

### **Общая информация:**

В данном документе содержится служебная информация, принадлежащая компании Magicard Ltd.; без письменного разрешения указанной компании запрещается полное или частичное копирование, хранение в системе поиска данных, а также использование приведенной информации в целях, отличных от тех, для которых она была предоставлена. Все права защищены.

Функция «HoloKote» защищена патентом США №: 5990918 и ОПИСАНИЕМ ИЗОБРЕТЕНИЯ К ПАТЕНТУ (ЕВРОПА) EP 0 817 726 B1.

Microsoft, а также Windows 2000, XP, Vista и Windows 7 и 8 являются товарными знаками компании Microsoft Corporation.

Авторское право © 2011 Magicard Limited.

Компания Magicard Ltd. не несет ответственности за ошибки, которые могут содержаться в данном руководстве, а также за сопутствующие косвенные убытки, которые возможны вследствие изучения и выполнения рекомендаций, указанных в данном руководстве. Компания Magicard Ltd. оставляет за собой право вносить изменения в содержание данного документа без предварительного уведомления.

### **ИНСТРУКЦИЯ ПО ТЕХНИКЕ БЕЗОПАСНОСТИ:**

- Во избежание поражения электрическим током запрещается снимать крышки.
- Пользователям запрещается выполнять обслуживание принтера самостоятельно.
- В составе принтера нет компонентов, предназначенных для обслуживания пользователем (ни принтера, ни красящей ленты). При неисправностях следует обратиться к поставщику принтера и расходных материалов.
- С данным изделием должен использоваться только блок питания, приобретенный в месте покупки принтера.
- Следует избегать попадания жидкости на принтер.
- При работе с принтером запрещается касаться кромки термической печатающей головки. Жирные пятна и загрязнения сократят срок ее службы.
- Перед транспортировкой принтера необходимо извлечь красящую ленту, снять подающие лотки и упаковать принтер в заводскую упаковку, чтобы снизить вероятность повреждения при транспортировке. Компания Magicard не будет нести ответственности за некорректно упакованный принтер и детали.

### **Предупреждение**

 Внесение изменений или модификаций в данное оборудование может аннулировать пользователя на принтер и повлиять на гарантийные претензии.

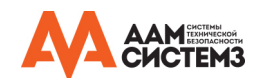

### **УСТАНОВКА ПРИНТЕРА**

Благодарим вас за выбор нашего принтера для печати идентификационных карт. Данное руководство поможет легко и эффективно выполнять печать. Перед началом установки следует убедиться в наличии всех указанных в Руководстве по быстрому запуску компонентов:

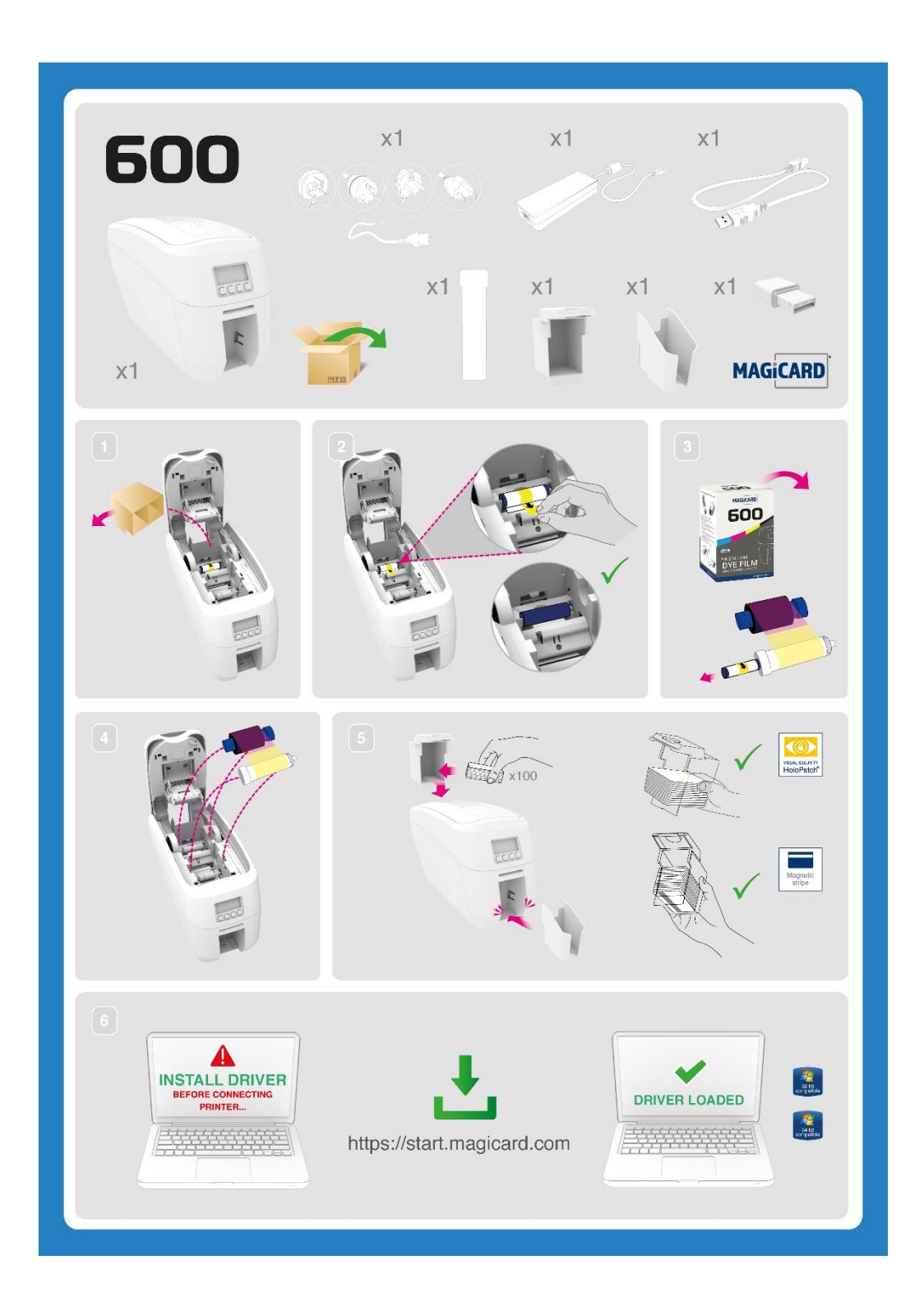

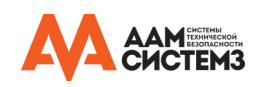

### **Экологические требования к принтеру и красящей ленте:**

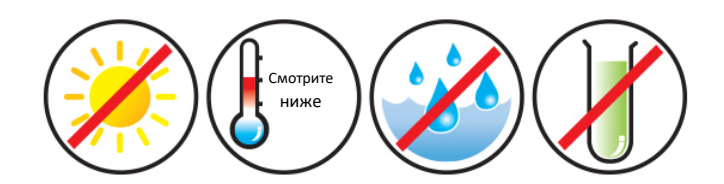

Обычное офисное помещение, отвечающее следующим требованиям:

- Температура окружающей среды от +10 до 30 oC (от 50 до 86 oF)
- Защита от воздействия прямых солнечных лучей и химикатов.
- Защита от резких перепадов температуры.
- Относительная влажность 20 70%
- Достаточное пространство для:
	- Открытия крышки принтера.
	- Доступа к кабелю с задней стороны.
- Беспроводная сеть Wi-Fi данного устройства работает на частоте 2.4 ГГц. Не размещайте принтер поблизости от устройств, которые могут вносить помехи в работу Wi-Fi и возможность соединения (например, микроволновые печи, устройства прямой спутниковой связи, источники питания, телефоны, работающие на частоте 2.4 ГГц, беспроводные видеосистемы).

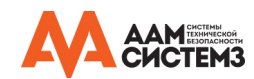

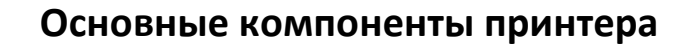

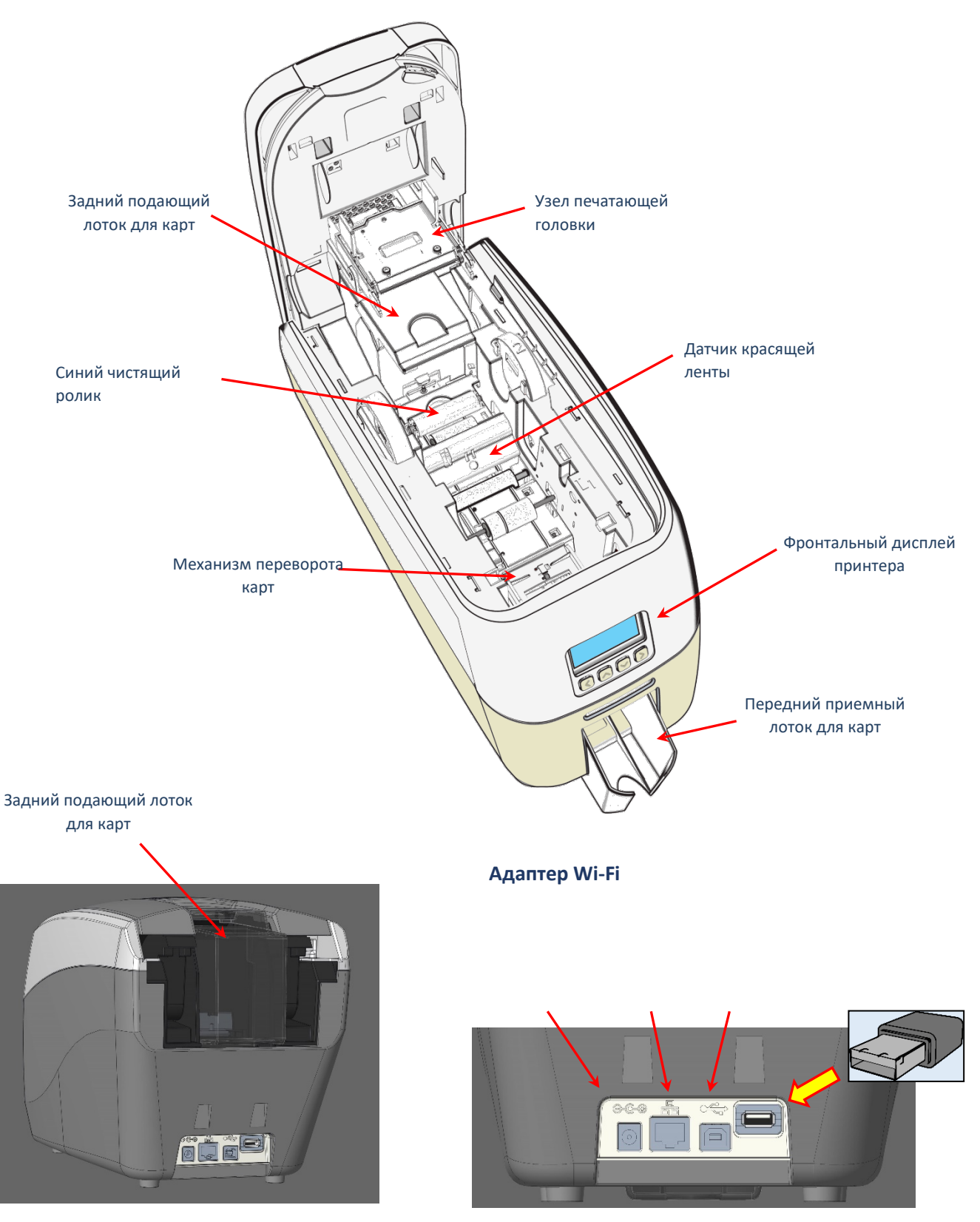

**Вид принтера сзади**

**Вид задней панели** 

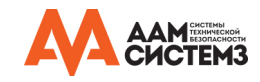

### **Установка красящей ленты**

Откройте крышку принтера и вставьте красящую ленту, как показано на рисунке ниже. Если закрыть крышку принтера при включенном питании и вставленной красящей ленте, то принтер начнет инициализацию. В процессе инициализации принтер считывает идентификационную метку на ленте, на которой указаны тип ленты и ее ресурс.

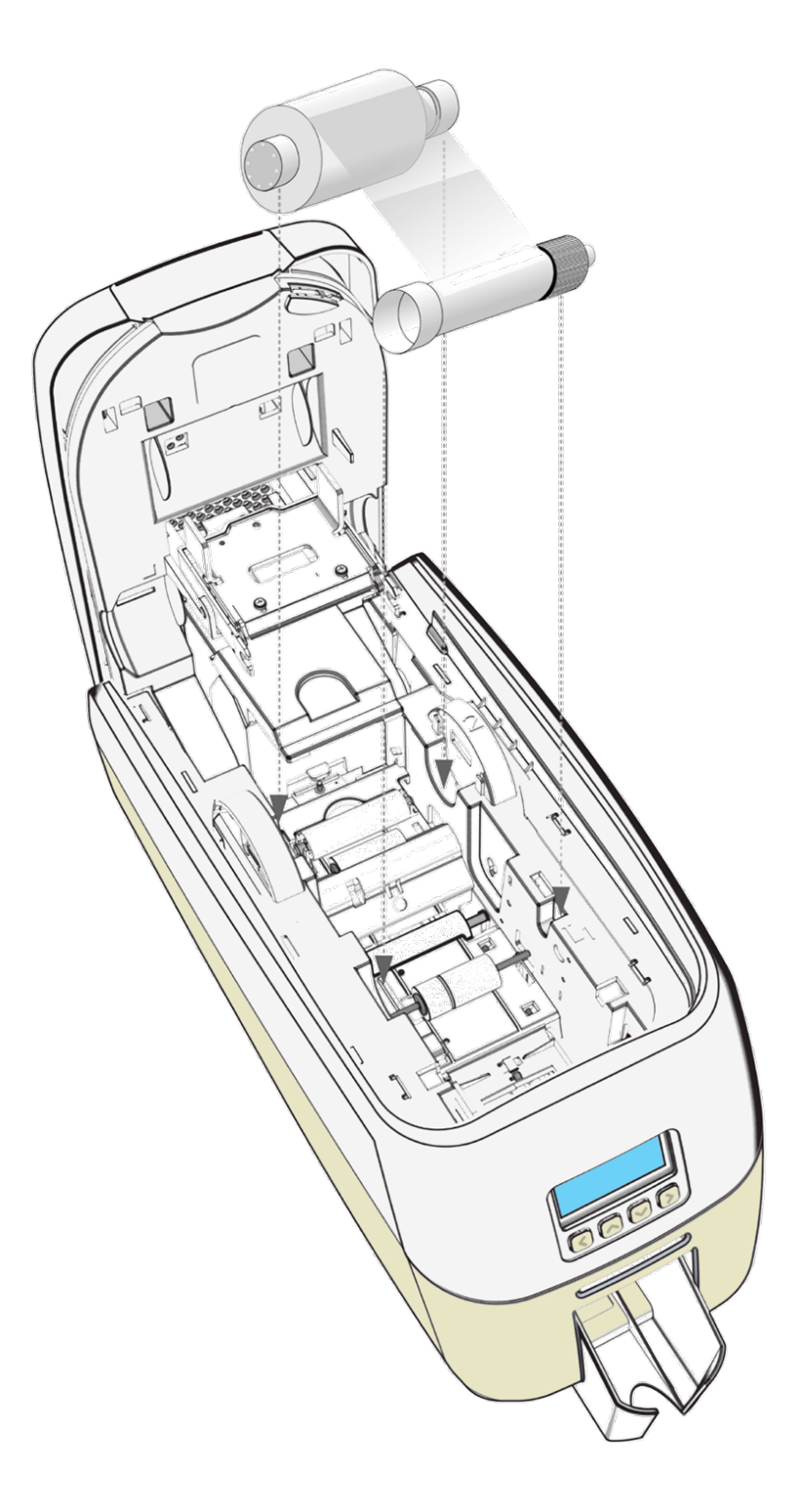

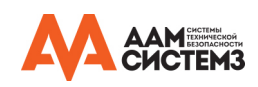

### **Подсоединение источника питания**

Подсоедините источник питания к принтеру и сети электропитания, как показано ниже на рисунке, но не подключайте кабель USB на этом этапе (кабель USB подключается после успешной установки драйвера).

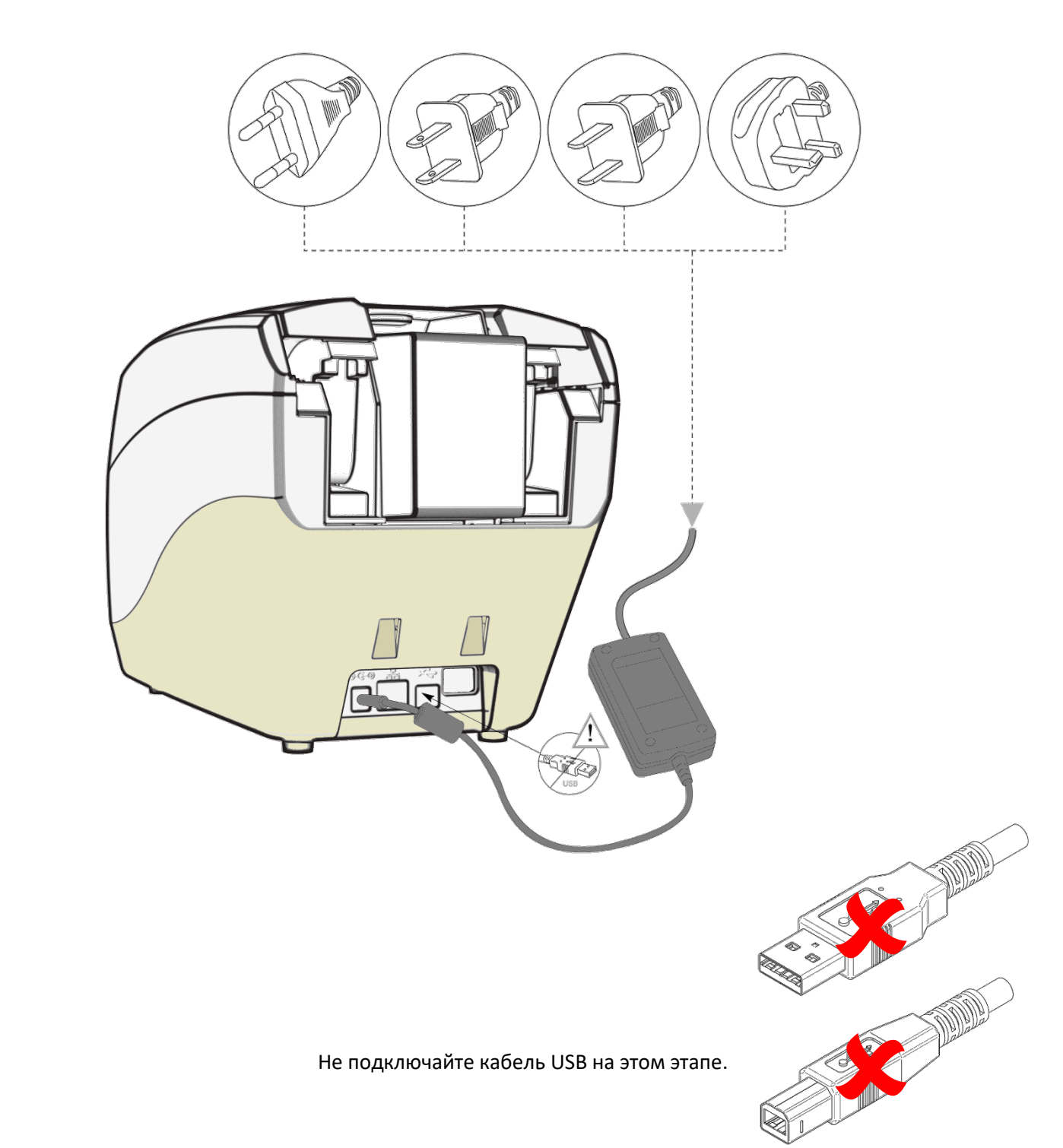

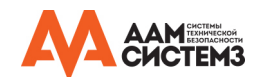

### **УСТАНОВКА ДРАЙВЕРА**

Последняя версия драйвера для принтера модели 600 доступна для скачивания по следующей ссылке[: https://start.magicard.com.](https://start.magicard.com/)

Программа установки драйвера будет сопровождать инструкциями ваши действия в процессе установки. Прежде чем настраивать Wi-Fi, необходимо установить программное обеспечение принтера через порт USB.

Данный вебсайт предоставляет полную поддержку для конечных пользователей, включая:

- Распаковку и настройку принтера.
- Обновление встроенного программного обеспечения принтера.
- Программное обеспечение для дизайна карт.

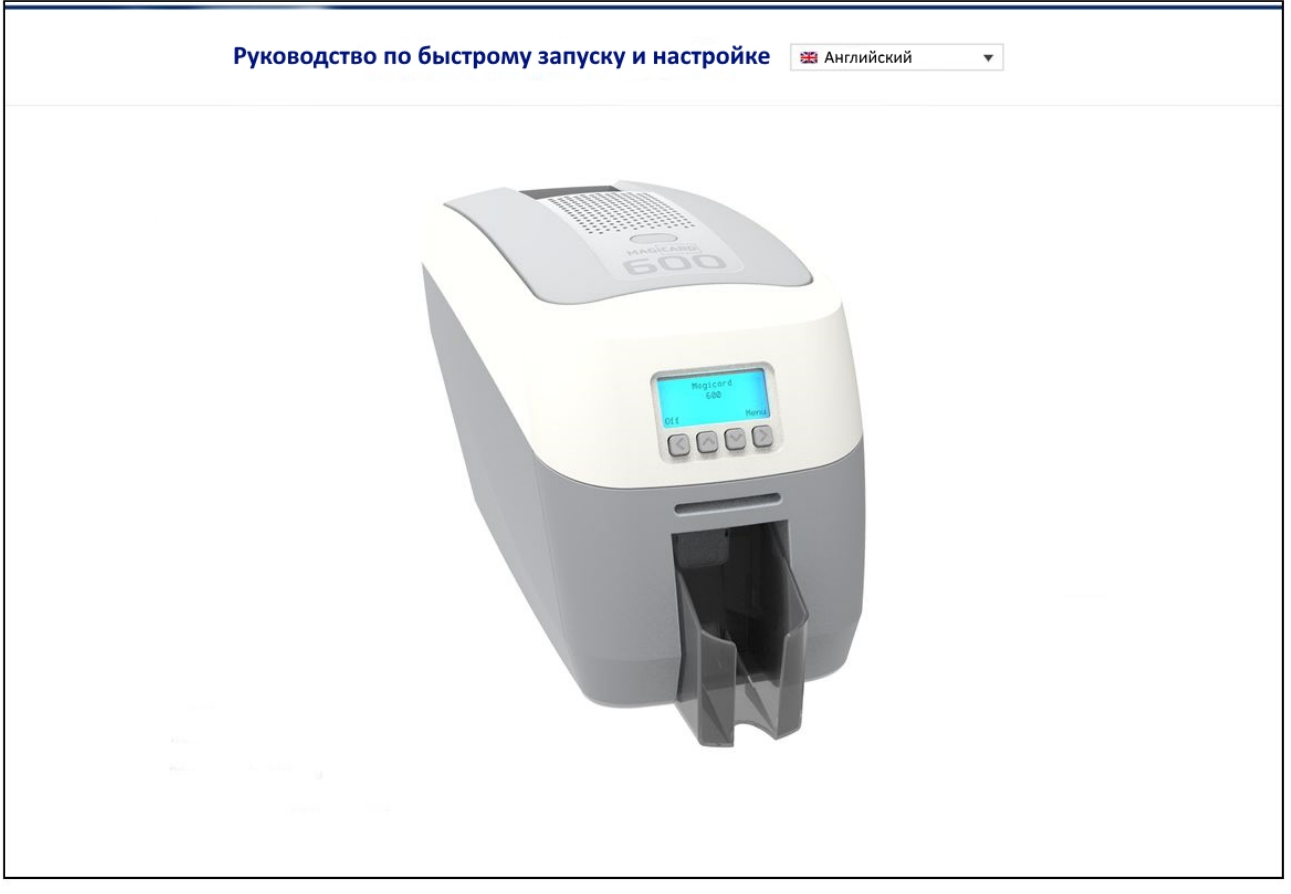

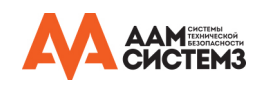

 **Руководство по программе установщику:**

• Дважды щелкните по значку «setup.exe».

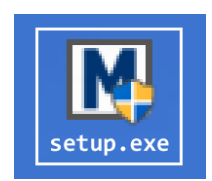

• Выберите язык из доступных в меню.

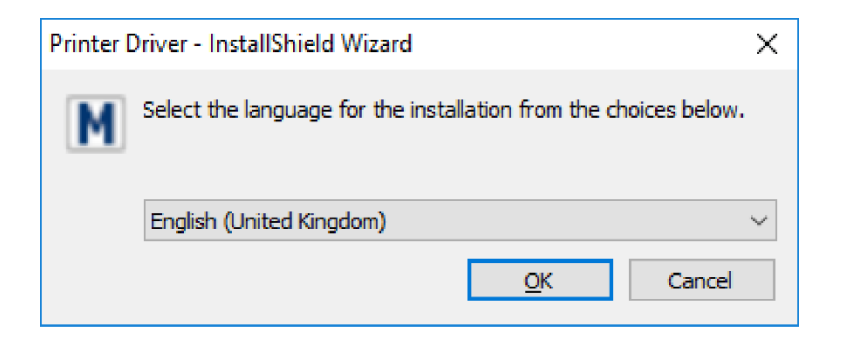

• Подождите, пока программа инициализируется.

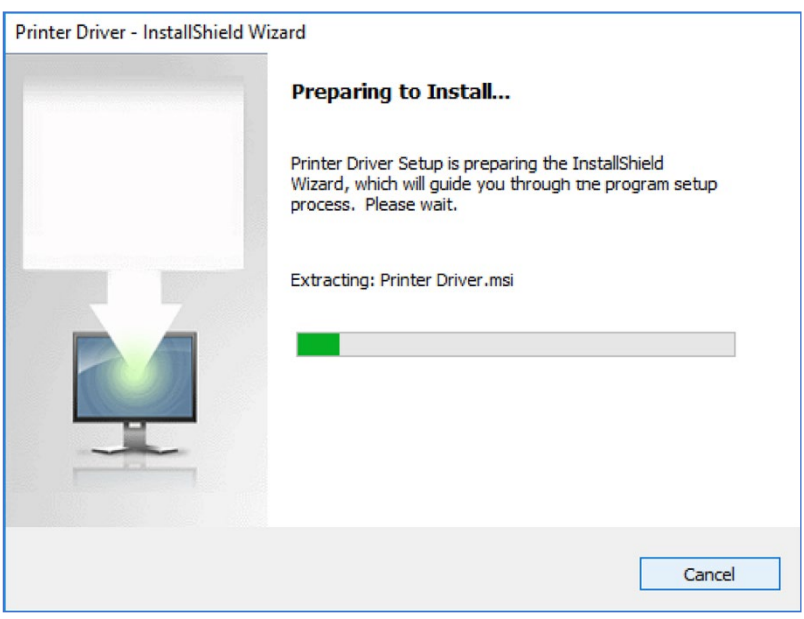

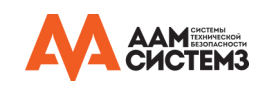

• Нажмите кнопку «Install» (Установить).

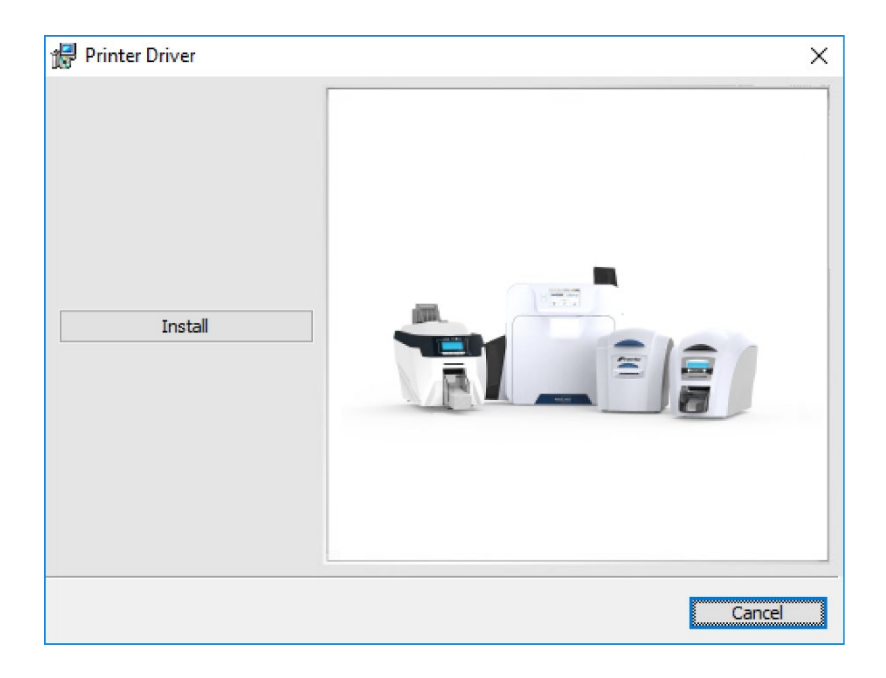

• Выберите тип порта для установки соединения

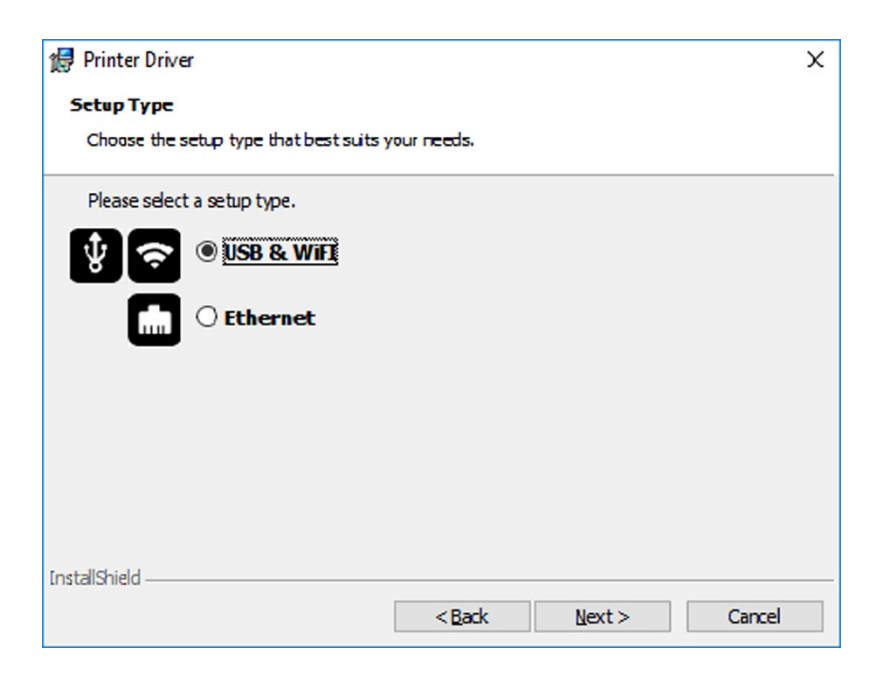

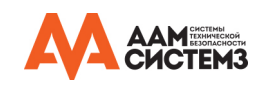

### **Установка USB или Wi-Fi**

• Выберите «USB или WiFi» и нажмите кнопку «Next».

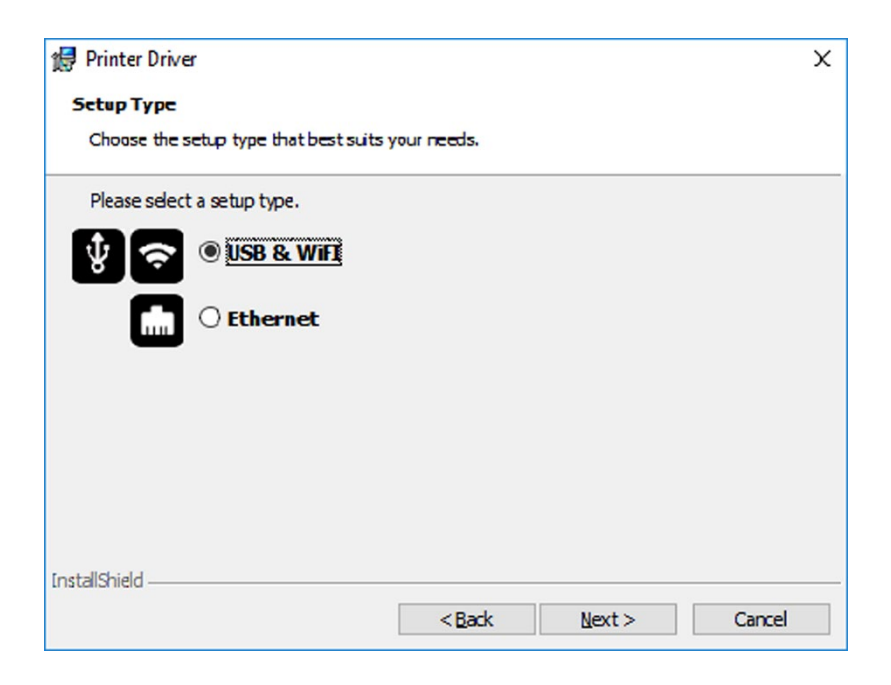

• Примите условия лицензионного соглашения.

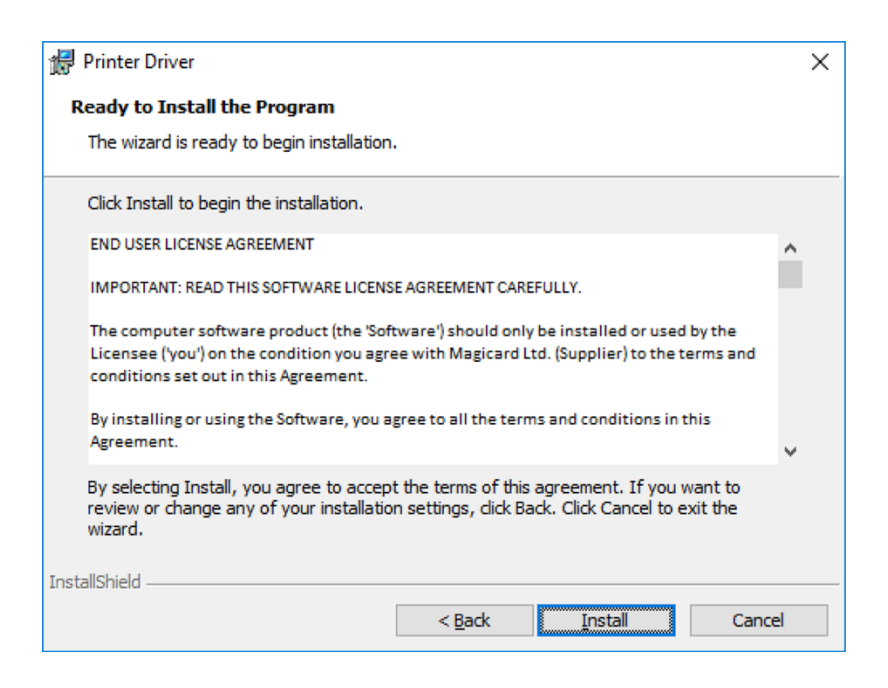

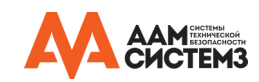

• Дождитесь, пока индикатор выполнения покажет завершение установки.

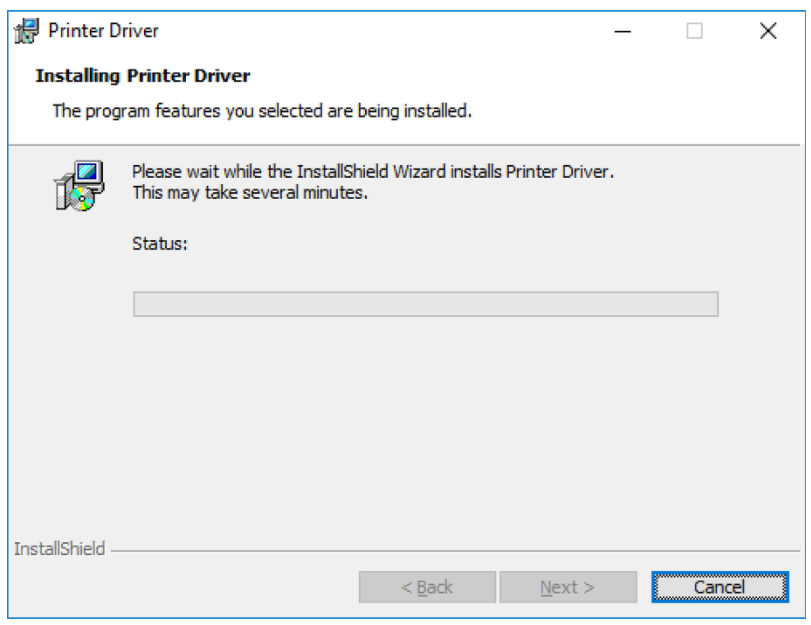

• Появится сообщение, что принтер надо подключить по USB.

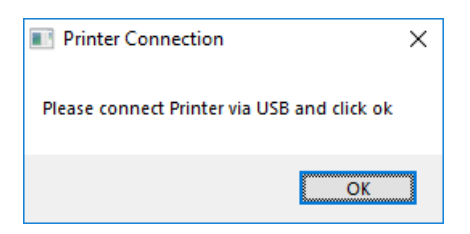

• Если принтер не подключен, появится сообщение о том, что следует выполнить повторное подключение и повторить действия.

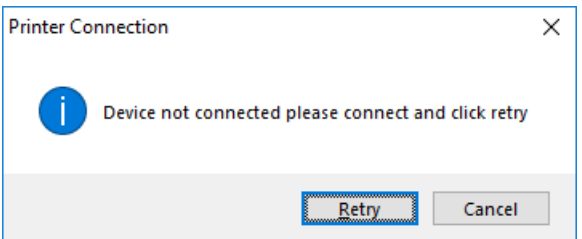

#### ПРИМЕЧАНИЕ:

Если вы нажмете на кнопку «Cancel» (Отменить), вас попросят подтвердить это. Затем программа-установщик завершит работу. Установка будет завершена, но принтер все еще будет не подключен. Подключение произойдет, когда принтер будет физически подсоединен по интерфейсу USB.

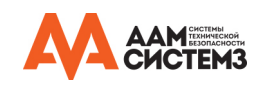

• Если принтер способен подсоединяться по Wi-Fi, то программа-установщик представит вам следующий диалог:

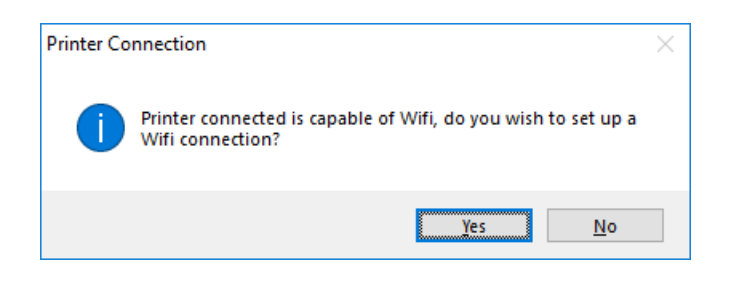

- Если вы нажмете кнопку «Yes» (Да), то запустится мастер установки Wi-Fi и продолжит установку (см. стр. 16).
- После завершения установки появится окно сообщения, что установка успешно завершена:

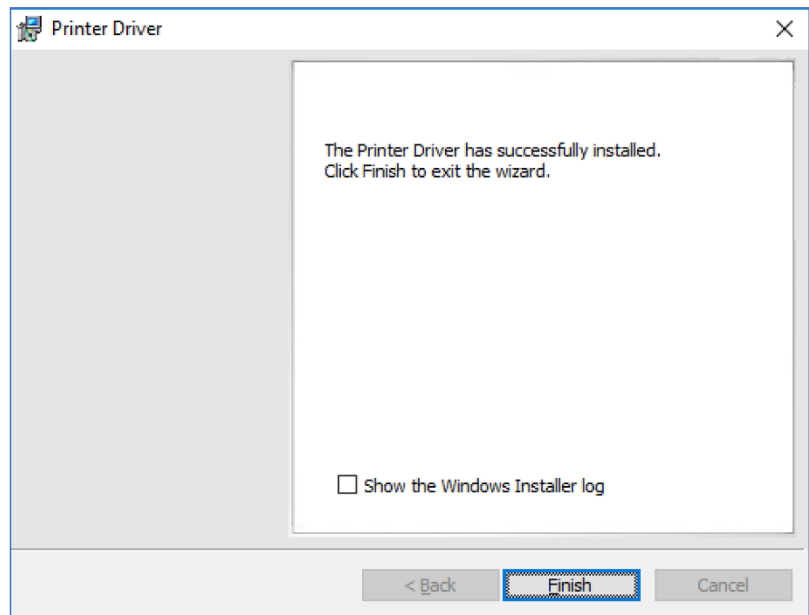

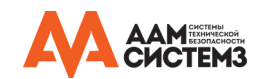

### **Установка Wi-Fi**

 Мастер установки Wi-Fi автоматически продолжает работу, если будет подключен кабель USB.

• Далее показан диалог конфигурации Wi-Fi:

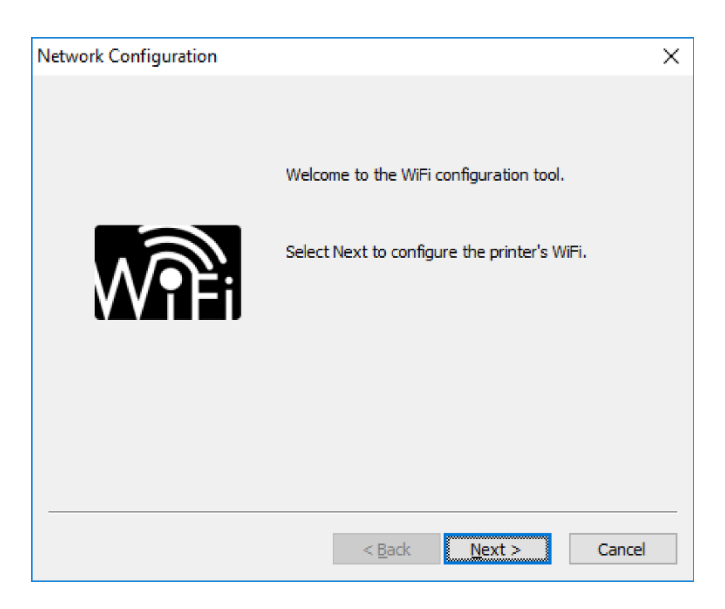

• Нажмите кнопку «Next>» (Далее), чтобы получить полный список доступных сетей Wi-Fi (это может занять некоторое время, поскольку принтер будет их искать):

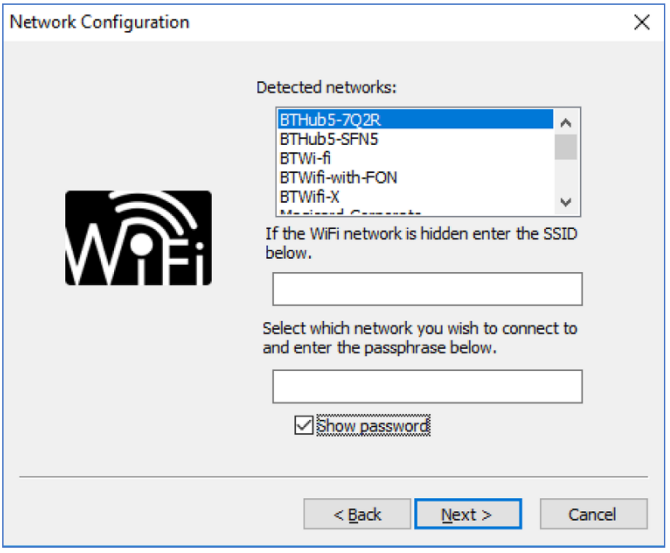

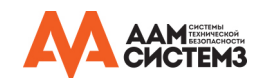

- Чтобы подключиться к нужной сети:
	- 1. Выберите ее из списка доступных сетей.
	- 2. Введите пароль для выбранной сети.
	- 3. Нажмите кнопку «Next» для подключения.

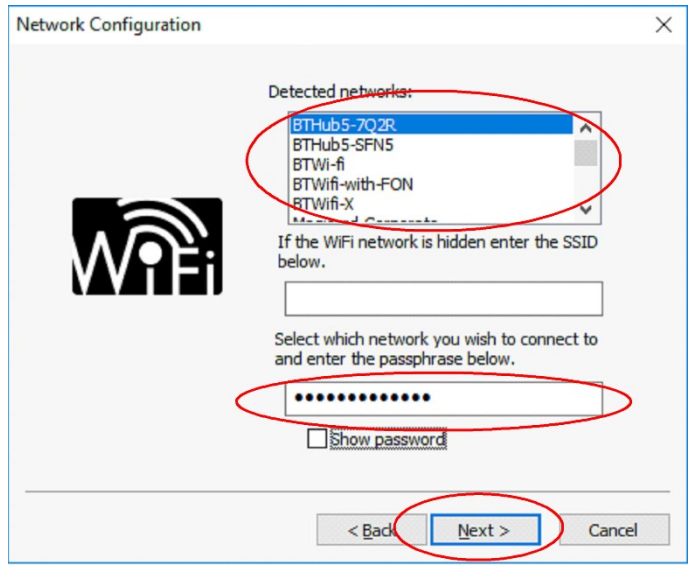

• После успешного подключения к сети Wi-Fi вы должны увидеть следующий диалог:

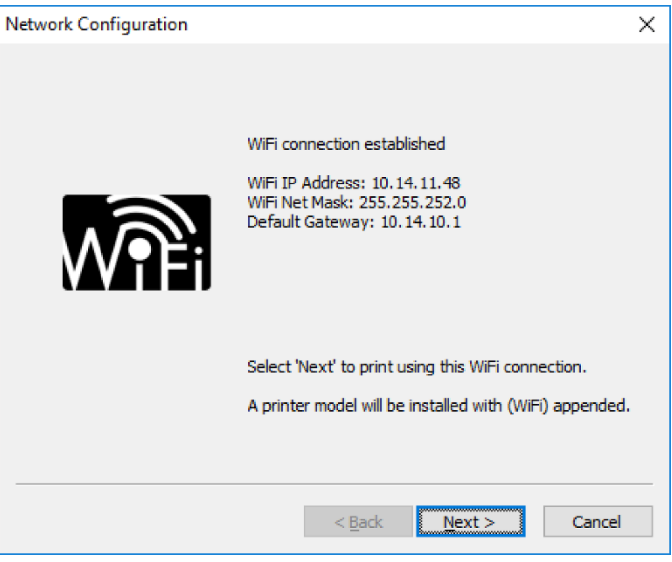

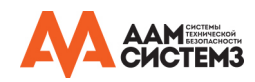

- Нажмите кнопку «Next>», чтобы завершить подключение принтера к сети Wi-Fi.
- Нажмите кнопку «Finish» (Завершить), чтобы завершить настройку сети Wi-Fi.

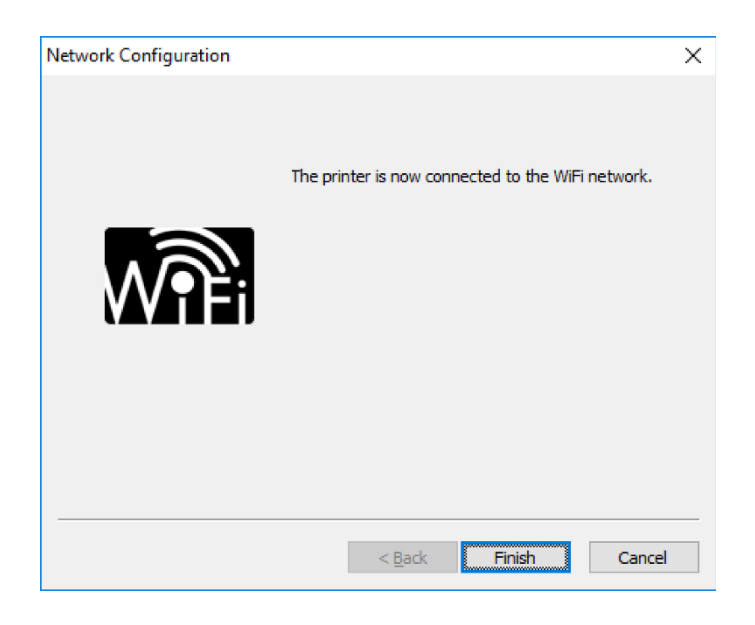

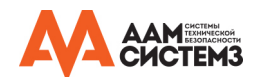

### **Установка сети Ethernet**

• Выберите вариант соединения «Ethernet» и модель принтера.

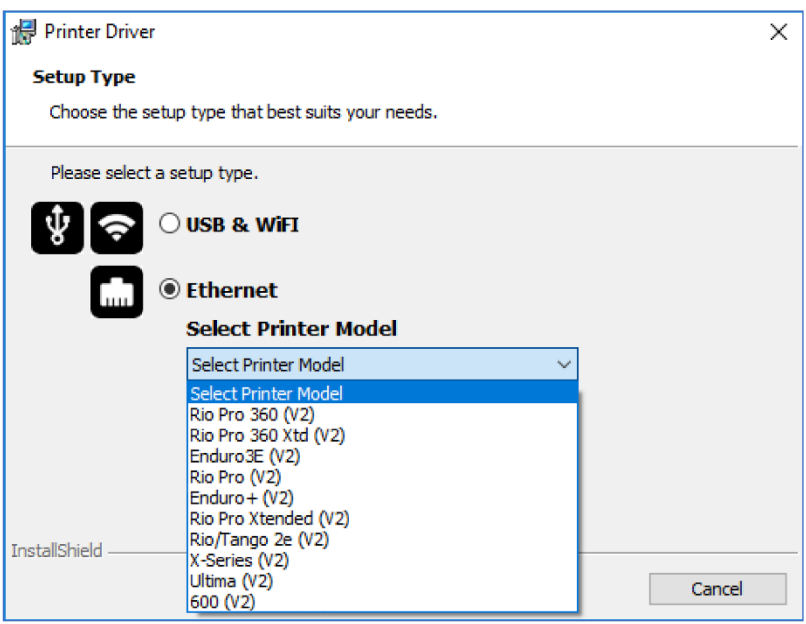

• Введите IP-адрес принтера (его можно задать или узнать с помощью меню на передней панели принтера).

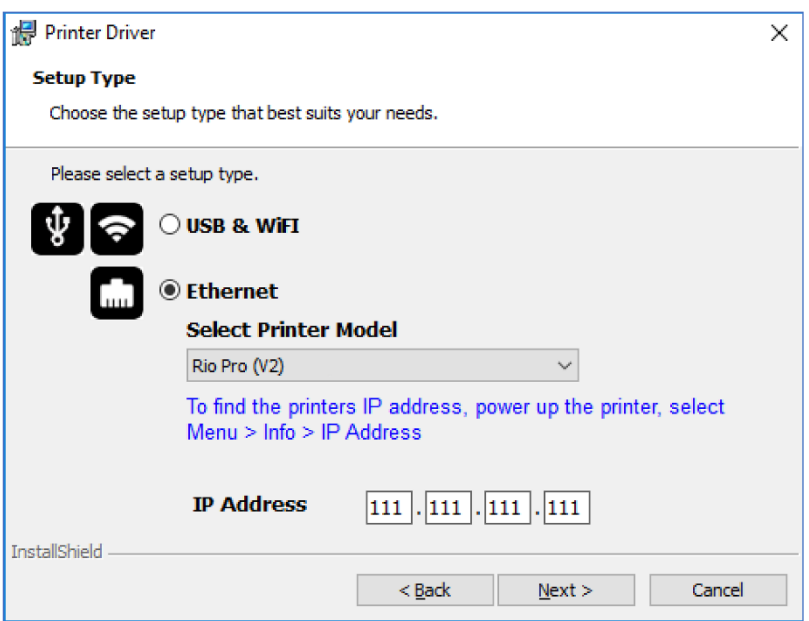

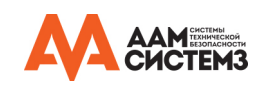

• Примите условия лицензионного соглашения.

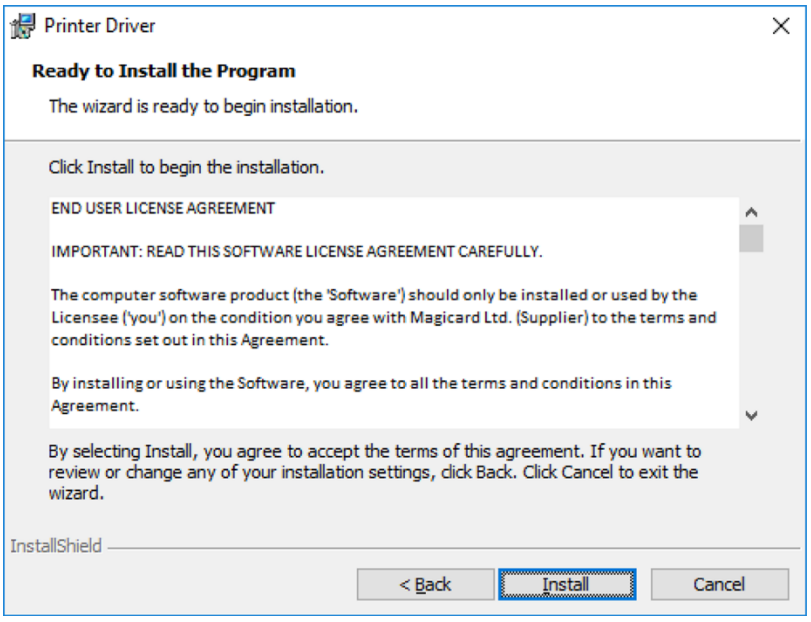

• Дождитесь, пока индикатор выполнения покажет завершение установки.

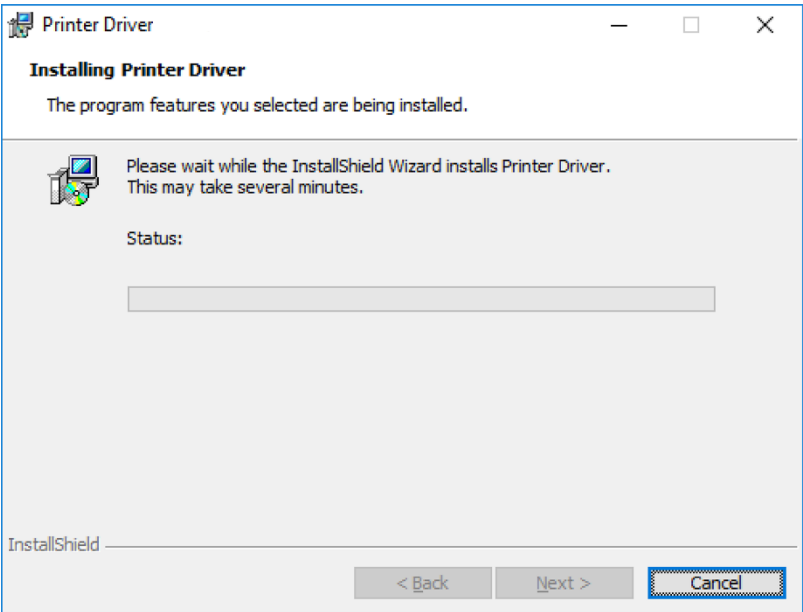

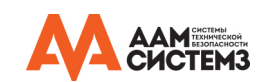

• После завершения процесса появится окно с сообщением, что установка успешно завершена:

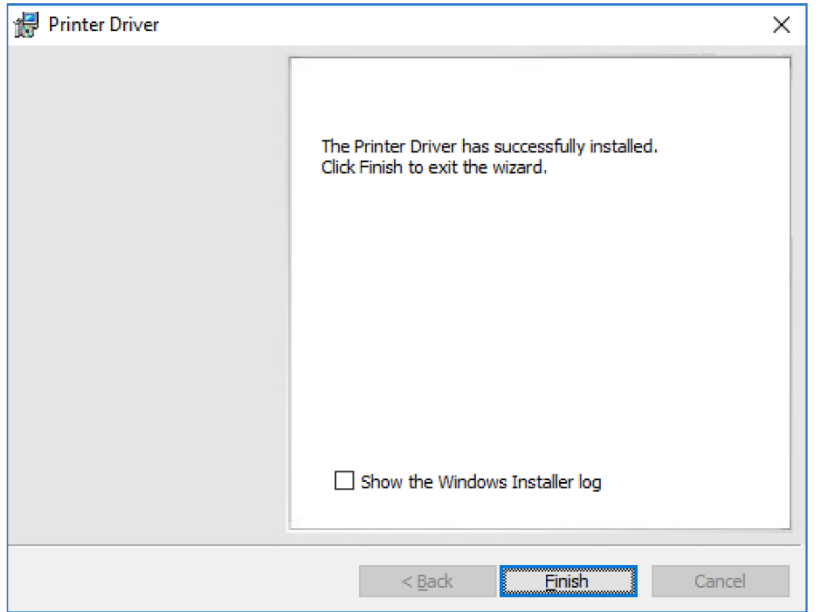

Установка драйвера окончательно завершена. Теперь вы можете пользоваться принтером для печати карт с помощью выбранного вами приложения.

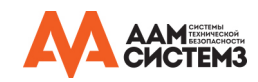

### **Расширенные настройки**

В окне «Advanced» (Расширенные настройки) вы можете:

- Включать или отключать соединение по сети Wi-Fi.
- Задавать статические IP адреса.
- Подключаться к скрытым сетям.
- Изменять MAC-адрес.

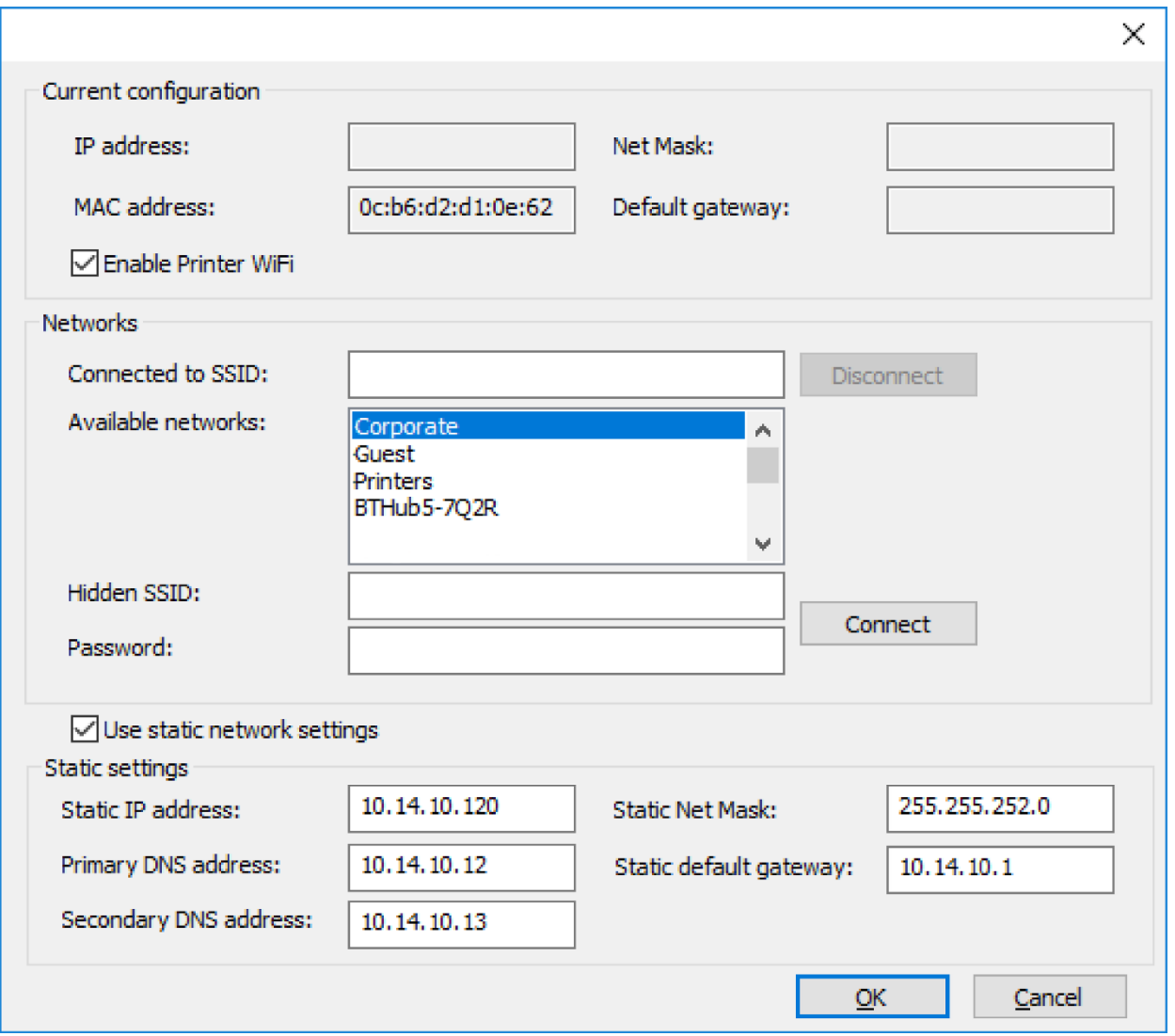

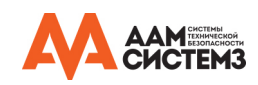

### **Ошибки**

• К принтеру не подключен Wi-Fi адаптер:

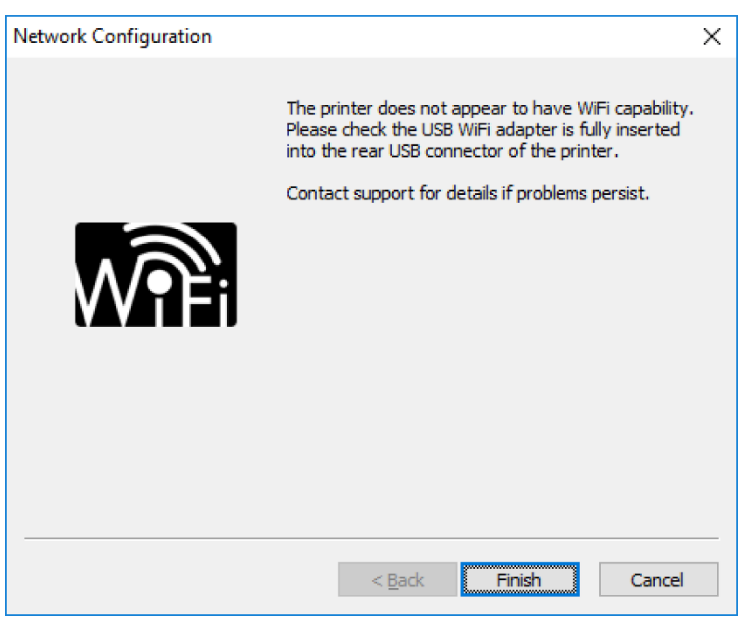

• Неверный пароль/подключение невозможно:

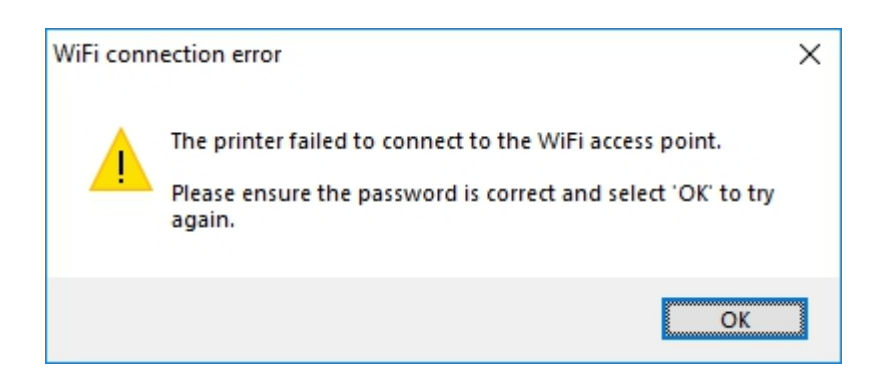

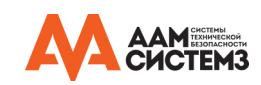

### **Получение доступа к настройкам драйвера печати**

Доступ к установкам «Настройка печати» (В ОС Windows 10 (64 bit) показан в информационных целях).

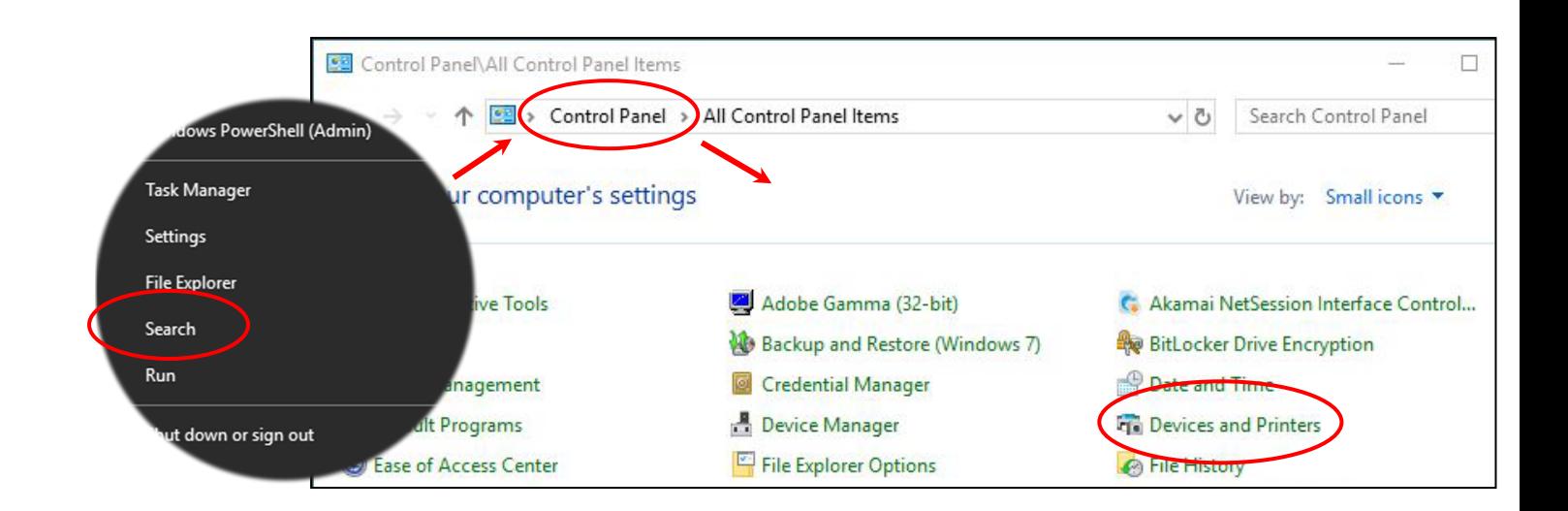

К установкам драйвера принтера («Настройка печати») можно получить доступ следующим образом:

- Нажмите правой кнопкой мыши на значок меню «Start» (Начать) (внизу слева на экране ПК) и выберите пункт «Search» (Поиск).
- Найдите пункт «Control Panel» (Панель управления) и выберите пункт «Devices and Printers» (Устройства и принтеры) (вам может понадобиться установить возможность выбора «View by:» (Просмотр по:) в значение «Small icons» (Маленькие значки) в зависимости от настройки вашего ПК).
- В окне «Devices and Printers» (Устройства и принтеры) нажмите правой кнопкой мыши на значок принтера и выберите пункт меню «Printing Preferences» (Настройка печати).

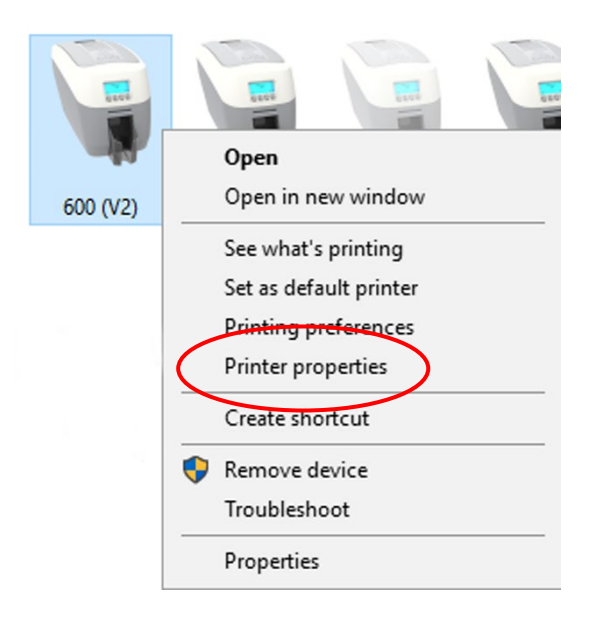

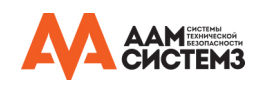

### **Настройка печати**

#### **Закладки драйвера**

#### **Принтер**

Это закладка по умолчанию, на которой пользователю предоставляется возможность изменить ориентацию карты, размер и разрешение печати.

#### **Передняя /задняя сторона карты**

Возможности по изменению цветового формата, повороту изображения и изображению уровня безопасности.

#### **Кодирование**

**Изображение**

Доступно только для принтеров MAG. Возможности изменить установки магнитных карт и форматы кодирования. Поддерживаются форматы ISO и JIS.

Возможности обработки изображений включают в себя цветокоррекцию, мощность печатающей головки

#### 60 (V2) Printing Preferences 600 Printer Duplex printing Front only **Card orientation** Landscape **Card front Card size** CR80 card **Resolution** 300x300dpi **Card back** Encoding 1013 x 642 pixels 3.376 x 2.14 inches Image 85.7 x 54 mm 0 **Advanced Number of copies**  $\mathbf 1$  $\div$ û Printer upgrade(s)... Save Printer status... About Help OK Cancel Apply

#### **Помощь с настройками драйвера**

Драйвер принтера содержит встроенный файл помощи (в формате HTML) – в этом файле имеются прекрасные четкие разъяснения по каждой установке драйвера.

Чтобы просмотреть файл помощи, перейдите к пункту «Printing Preferences» (Настройка печати) (как описано выше), и нажмите на кнопку «Help» (Помощь).

#### (плотность) и регулировку цветности.

Поддерживаются также профили цвета.

#### **Расширенные настройки**

Перезаписываемая поддержка карты включает в себя возможность для пользователя определять области на карте.

#### **Сохранить**

Конкретные пользовательские настройки могут быть сохранены и восстановлены позднее. Доступна опция восстановления заводских настроек.

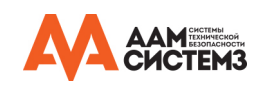

### **Пункты меню фронтального дисплея принтера**

Нажмите кнопку «Menu» (Меню)...

Отобразится первая команда меню. Для перехода к следующей команде меню нажмите кнопку «>» (где указана). Панель фронтального дисплея состоит из текстового дисплея и четырех кнопок.

Функции каждой кнопки зависят от текста, отображаемого на дисплее непосредственно над этой кнопкой.

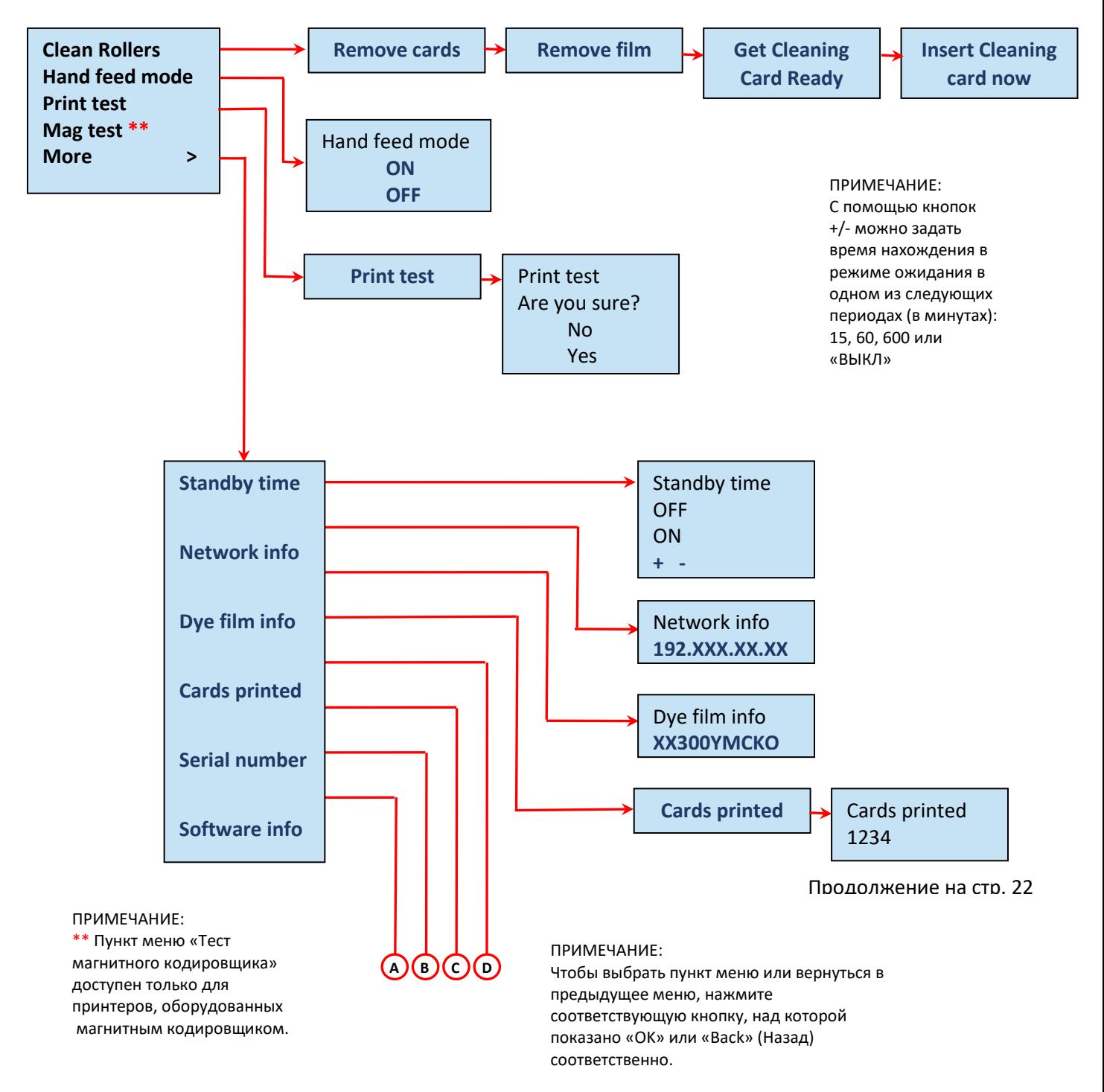

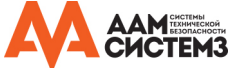

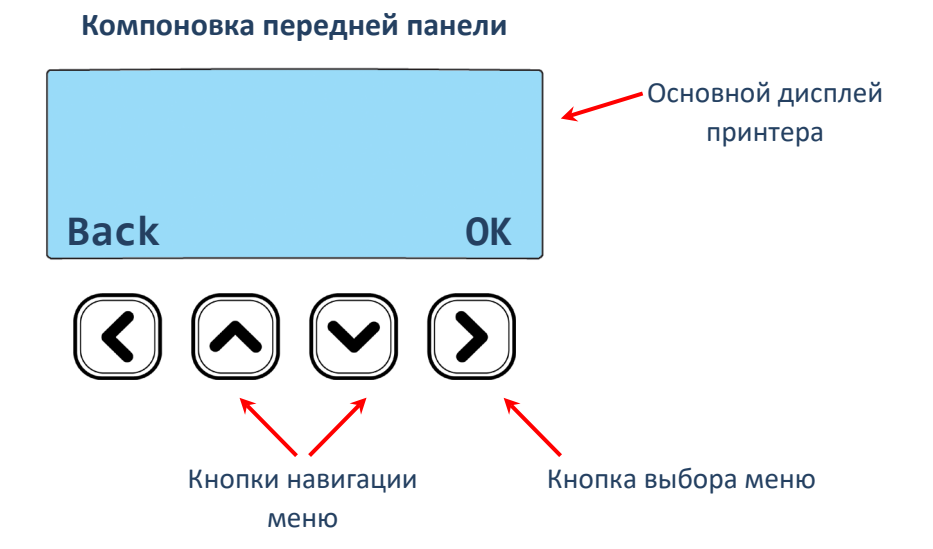

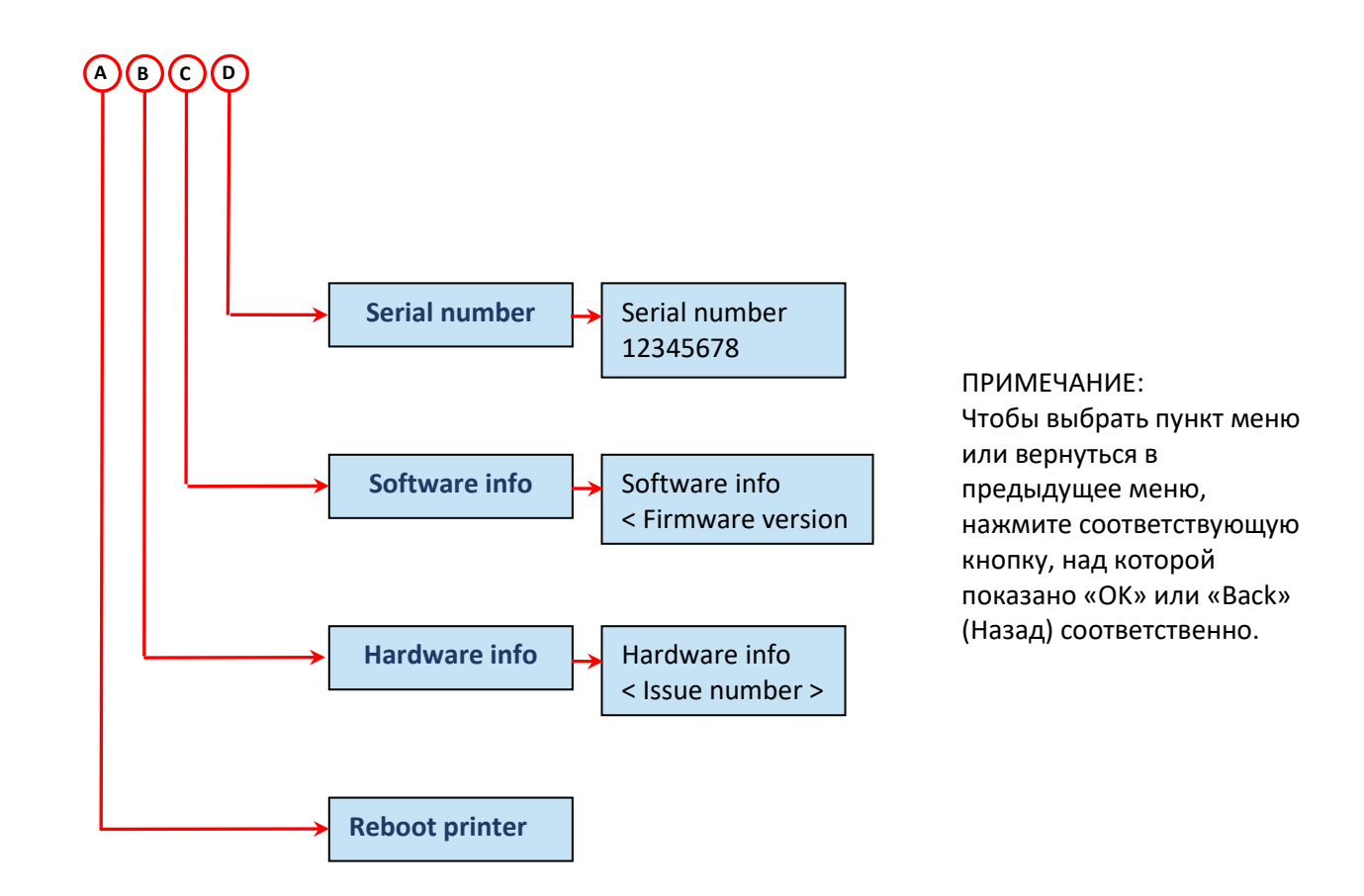

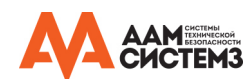

### **ДОПОЛНИТЕЛЬНАЯ ПОЛЕЗНАЯ ИНФОРМАЦИЯ**

### **Уход за принтером**

### **УХОД ЗА ПРИНТЕРОМ – ЭТО, ВАЖНО!**

- Уход является важным фактором в обеспечении хорошей работы и долговечности принтера.
- Проведение регулярных чисток гарантирует оптимальное качество печати и предотвращает простои. Рекомендуется выполнять чистку роликов и печатающей головки принтера каждый раз при замене красящей ленты.
- Принтер, чистка которого выполняется регулярно, гарантирует высочайшее качество печати идентификационных карт и с меньшей вероятностью потребует заводского технического обслуживания и/или ремонта.
- При нормальных условиях регулярное техническое обслуживание должно увеличить срок службы самой печатающей головки. (Помните... инородные частицы могут попасть под головку и стать причиной необратимого повреждения!)
- Повышенная надежность для магнитного кодирования означает, что закодированные данные будут считываться точно, надежно и постоянно.

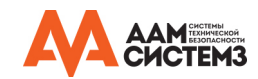

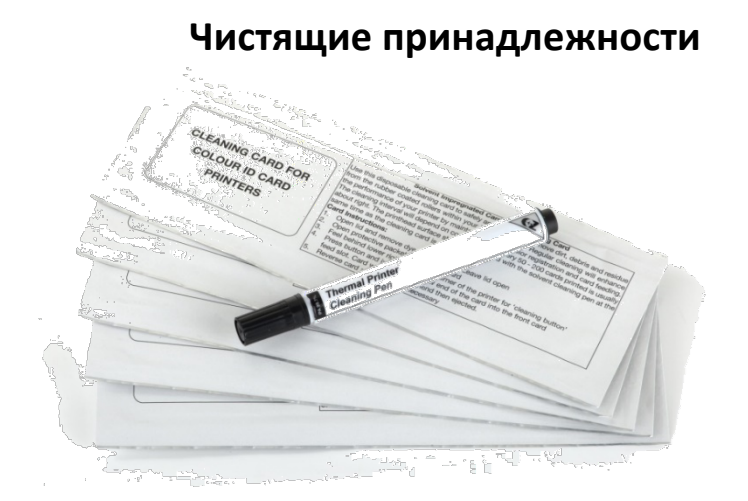

10 чистящих карт и 1 чистящий карандаш (Код изделия **3633-0053**)

5 чистящих роликов и 1 металлический стержень (Код изделия **3633-0054**)

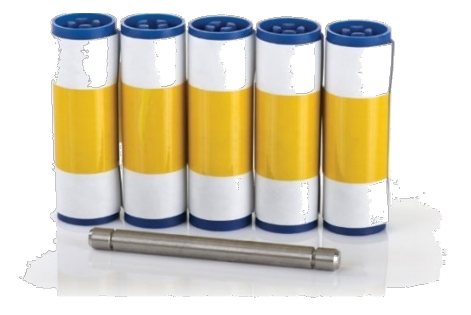

Примечание: Чистящие принадлежности можно приобрести у поставщика принтера.

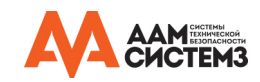

### **Как чистить принтер**

Чтобы почистить принтер, просто нажмите кнопку «Menu» (Меню) и следуйте инструкциям на дисплее (также показаны ниже). Нажимайте самую правую кнопку  $(\sum)$ , чтобы переходить по пунктам меню.

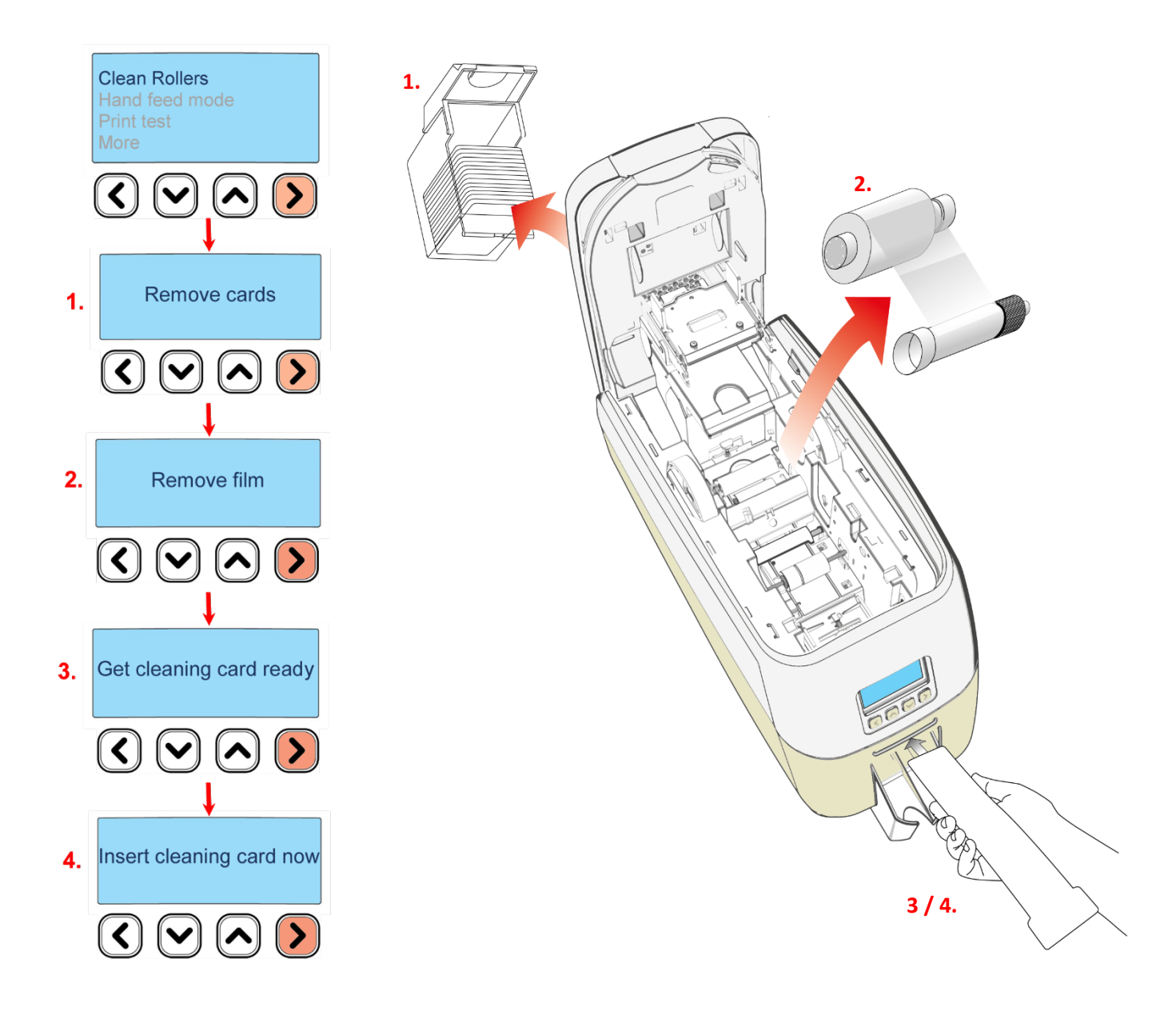

Вы можете также посмотреть краткое видео о рекомендованном способе чистки принтера на нашем сайте по ссылке: [https://support.magicard.com/solutions/cleaning](https://support.magicard.com/solutions/cleaning-the-magicard-600-video/)-the-magicard-600-video/

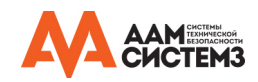

### **Замена чистящего ролика**

- Удалите синий чистящий ролик из принтера, а затем снимите защитную бумажную крышку.
- Вставьте синий чистящий ролик (теперь уже с открытым липким покрытием) в принтер.
- Не прикасайтесь к синему ролику после снятия защитного покрытия.

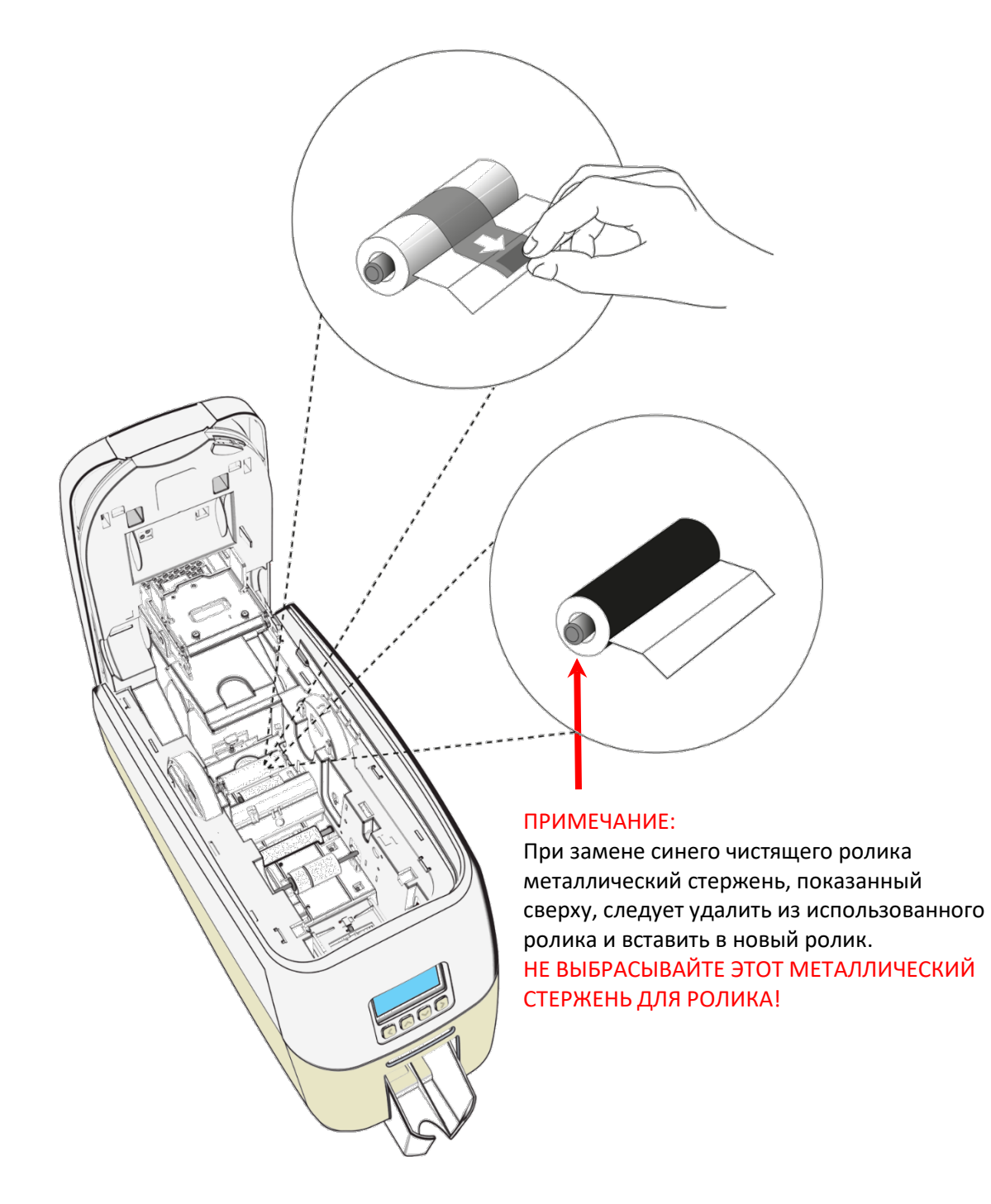

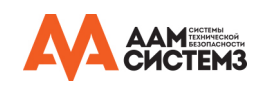

### **Использование чистящего карандаша**

Чистящий карандаш (поставляется с набором для чистки (3633-0053 – см. стр. 23) используется для очистки торца печатающей головки. Карандаш содержит изопропиловый спирт (IPA) и очень эффективен для удаления легких жировых загрязнений (отпечатки пальцев и т. п.), которые могут испортить напечатанные карты.

Чтобы использовать карандаш, просто проведите кончиком по торцу печатной головки несколько раз, как показано на рисунке ниже.

После чистки не прикасайтесь к торцу печатной головки!

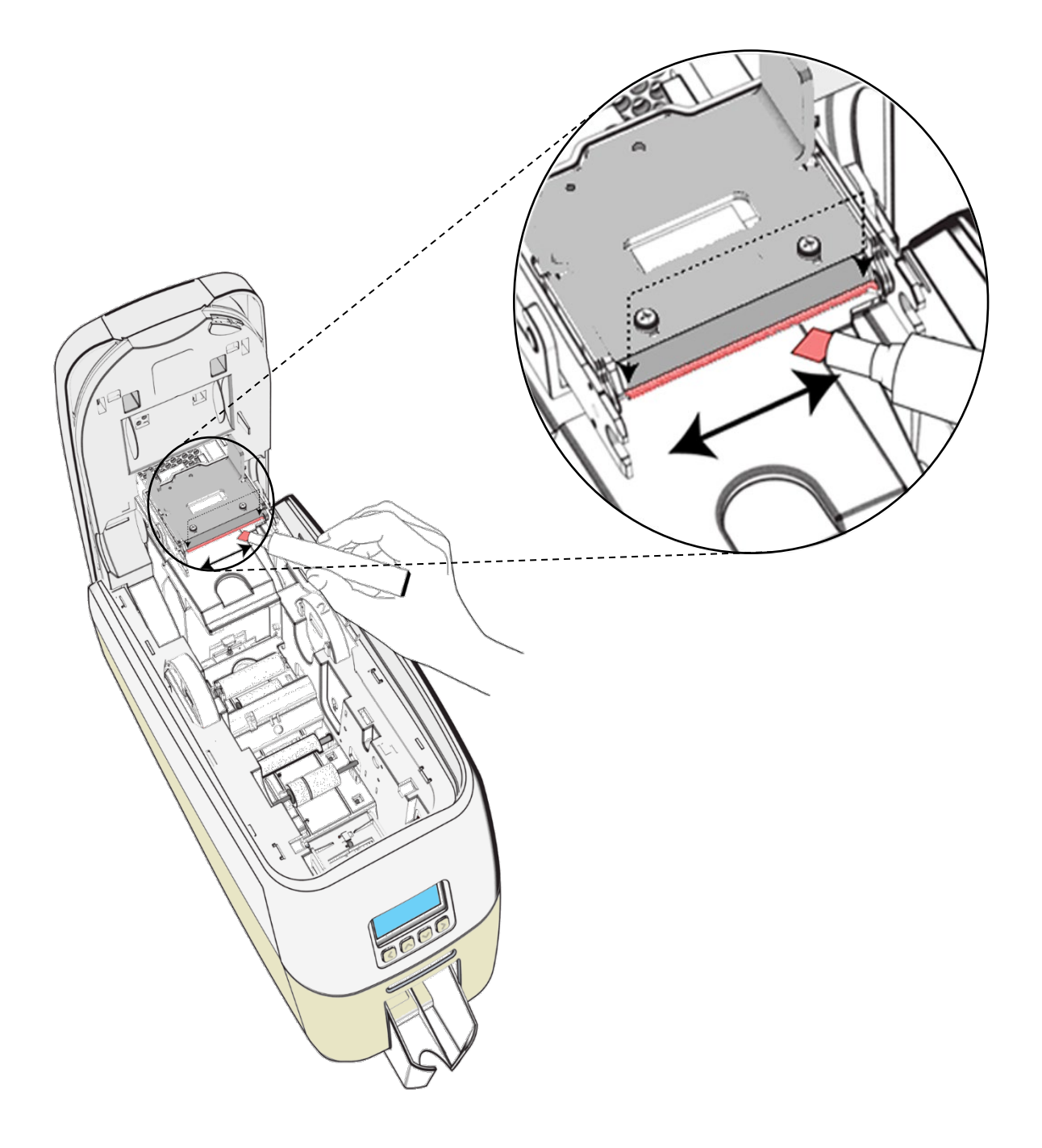

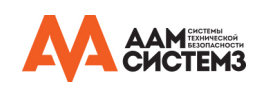

### **Отложенная установка Wi-Fi**

- Вставьте адаптер Wi-Fi в гнездо USB для Wi-Fi с задней стороны принтера (см. стр. 7).
- Запустите мастер настройки Wi-Fi (см. стр. 16).
- Нажмите правую кнопку мыши и выберите пункт «Printer Properties» (Свойства принтера).

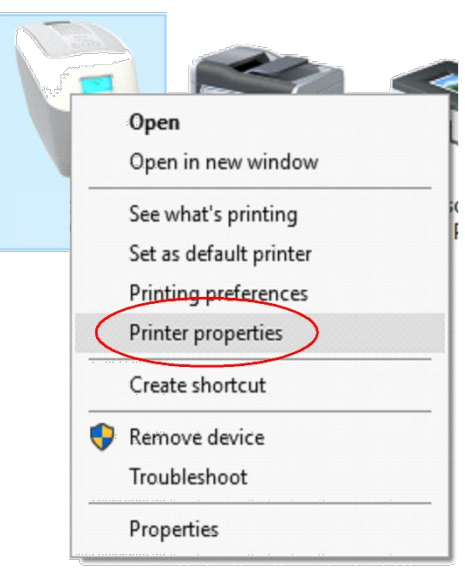

• Выберите закладку «Network» (Сеть)

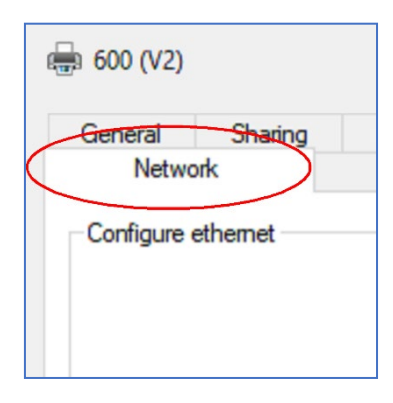

• Нажмите кнопку «Wi-Fi».

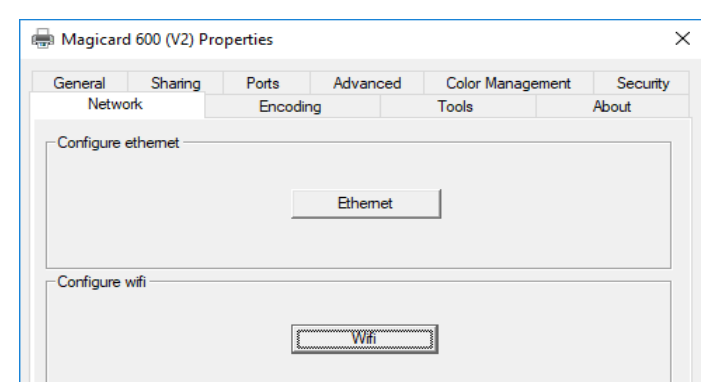

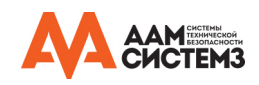

### **Выбор правильной красящей ленты**

Ниже приводится общее руководство по выбору наиболее подходящей лента для любого типового применения.

«Стираемая» лента оставляет мягкий слой на поверхности карты, который легко можно стереть соскабливанием.

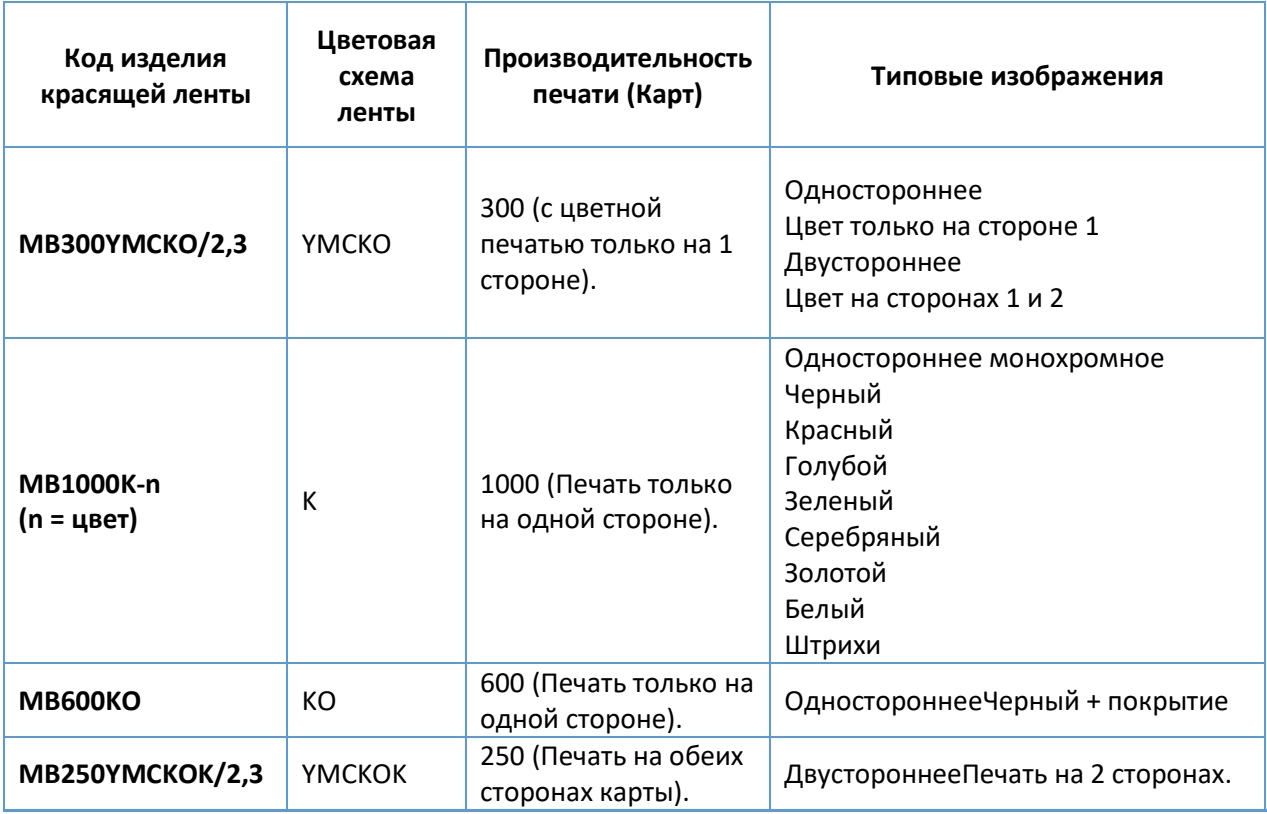

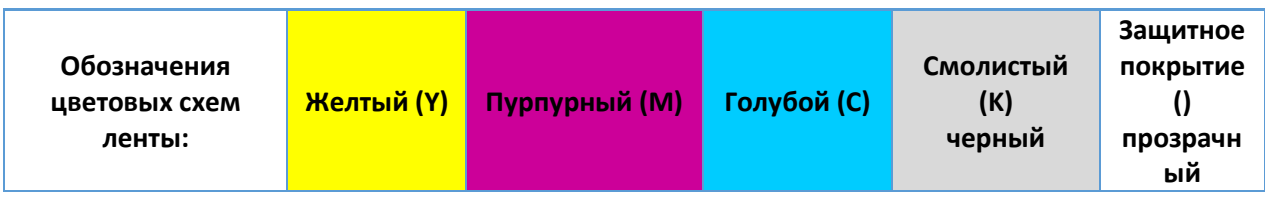

#### ПРИМЕЧАНИЕ:

- Красящая лента с кодом 300YMCKO обычно подходит для цветной печати как на односторонних, так и на двусторонних принтерах.
- Красящая лента с кодом 250YMCKOK предназначена только для принтеров с двусторонней печатью и является более экономичной при печати цветной лицевой стороны и монохромной обратной стороны.
- Красящие ленты 1000K и 600KO часто применяются тогда, когда затраты являются важным фактором.

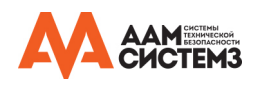

### **Выбор правильных карт**

Не все белые ПВХ-карты одинаковы. Для лучшего качества изображения всегда следует использовать ПВХ-карты проверенных производителей.

Имеются ПВХ-карты без покрытия или ламинированные ПВХ/полиэфирные карты. Последние более долговечны и лучше подходят для интенсивного использования и горячего ламинирования при необходимости. Для карт, использующихся для контроля доступа и смарт-карт, поставщик должен обеспечить карты соответствующего типа для непосредственной печати на карту.

### **Размер карты**

 CR80 (Стандартный) = 3.375" x 2.125" (86.5 мм x 53.98 мм) (ширина x высота)

### **Толщина карты**

 Стандартная – 0.030" (0.76 мм). Максимальная – 0,063" (1,25 мм).

### **Требования к картам для печати хорошего качества**

- Глянцевая белая.
- Свободная от загрязнений.
- Поверхность карт должна быть ровной.
- На кромках карты не должно быть заусенцев.

### **Область печати на карте**

 Область печати стандартной карты CR80 имеет размеры 1013 x 642 пикселей, что позволяет достичь весьма высокого качества печати.

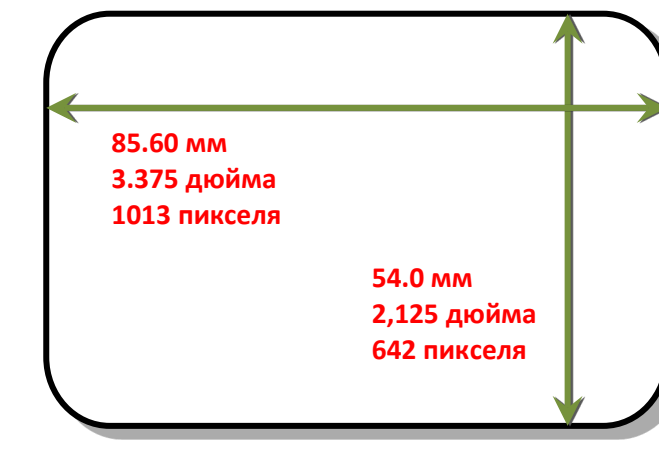

#### **Доступные типы карт:**

![](_page_33_Picture_224.jpeg)

![](_page_33_Picture_18.jpeg)

### **Использование карт с магнитной полосой**

Если у вас есть принтер, оснащенный дополнительным модулем магнитного кодирования, то вы можете печатать и кодировать данные с обратной стороны за одну операцию. Магнитный кодировщик может выполнять кодирование карт с магнитной полосой типа HiCo (высококоэрцитивные) и LoCo (низкокоэрцитивные).

При загрузке карт с магнитной полосой следует убедиться, что карта лежит полосой вниз с левой стороны принтера, если смотреть с передней стороны принтера.

Чтобы закодировать данные на магнитную полосу, используйте приложение для печати карт, хотя это возможно также непосредственно через интерфейс драйвера.

### **Использование самоклеящихся карт**

Имеется много различных типов карт на липком основании. Всесторонние исследования и испытания показали, что использование карт низкого качества, а также карт несоответствующего типа приводит к следующим проблемам:

- Низкое качество изображения.
- Отказ в подаче карт.
- Обрыв красящей ленты.
- Застревание при печати.

Мы рекомендуем использовать только те карты на липком основании, которые предоставляет ваш поставщик идентификационных карт.

### **МОДЕРНИЗАЦИЯ ДЛЯ ДВУСТОРОННЕЙ РАБОТЫ (DUO)**

Принтеры поставляются в двух вариантах: UNO (односторонний) или DUO (двусторонний). Односторонние принтеры могут быть модернизированы до двусторонней (DUO) функциональности с помощью электронного обновления. Эта возможность доступна через поставщика вашего принтера.

### **ОБЩИЕ ПОЛОЖЕНИЯ О ЗАЩИТЕ ДАННЫХ (GDPR)**

Цифровое уничтожение - когда данные были использованы для печати, они становятся фрагментированными и не доступны для восстановления, поэтому принтер модели 600 не может являться хранилищем для данных.

![](_page_34_Figure_16.jpeg)

![](_page_34_Picture_17.jpeg)

# **Коды ошибок принтера**

![](_page_35_Picture_269.jpeg)

![](_page_35_Picture_3.jpeg)

![](_page_36_Picture_348.jpeg)

![](_page_36_Picture_2.jpeg)

![](_page_37_Picture_354.jpeg)

![](_page_37_Picture_2.jpeg)

![](_page_38_Picture_214.jpeg)

![](_page_38_Picture_2.jpeg)